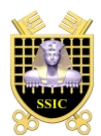

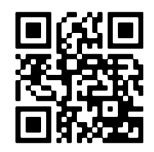

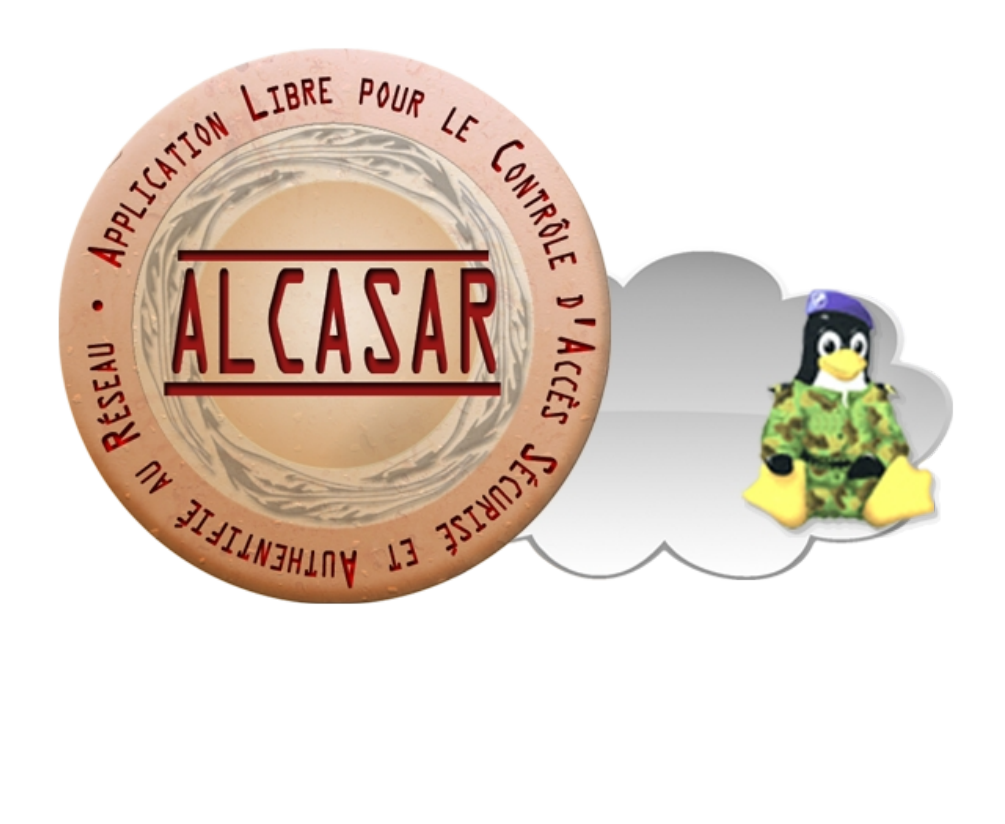

# **EXPLOITATION**

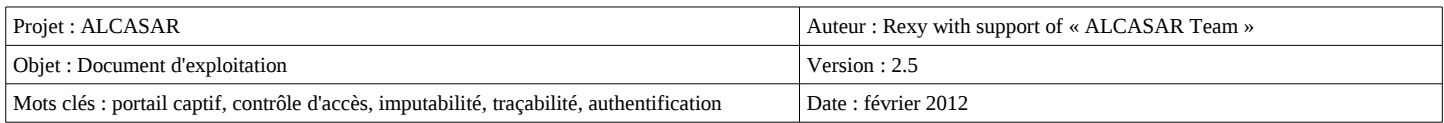

# Table des matières

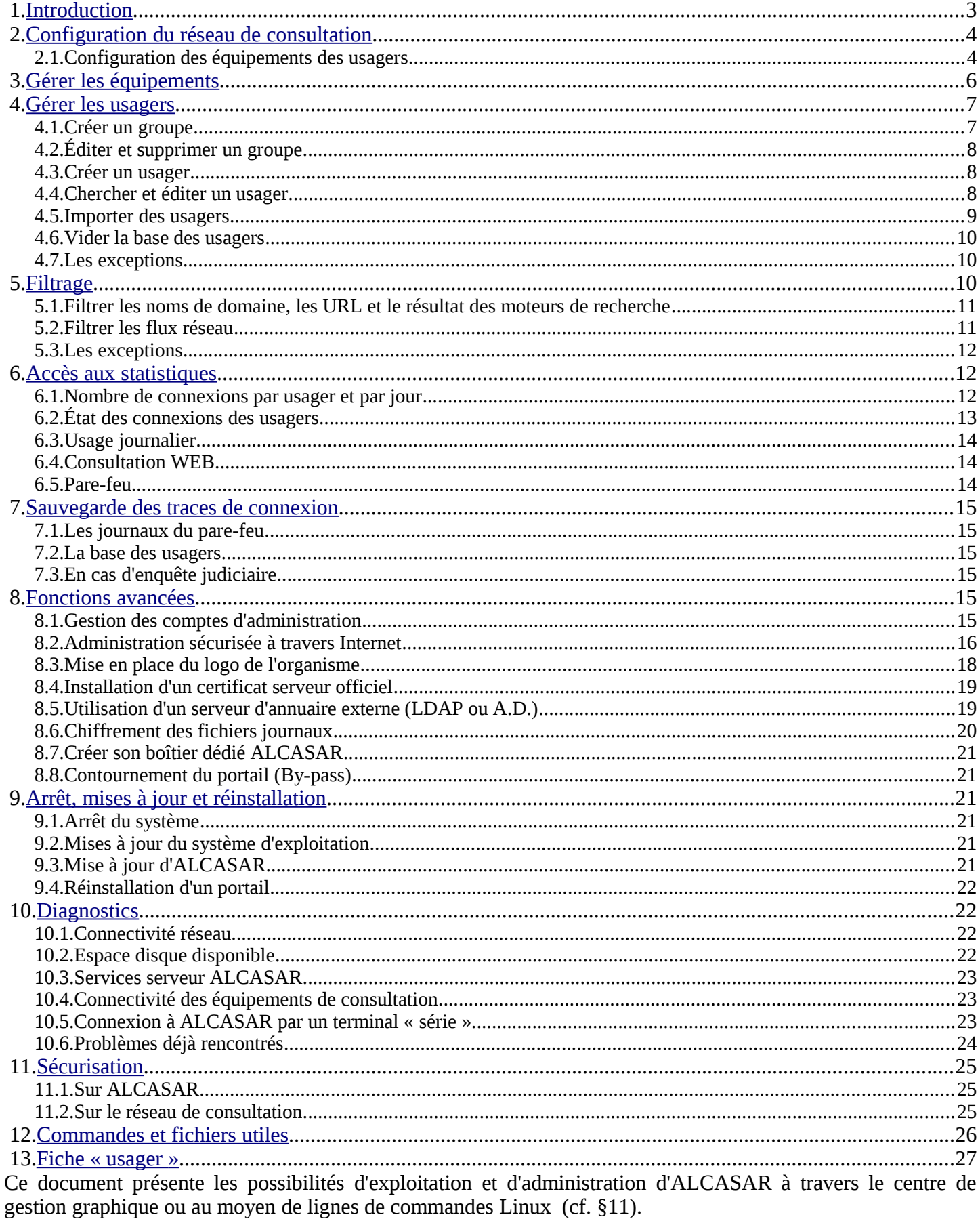

# <span id="page-2-0"></span> **1. Introduction**

ALCASAR est un portail captif authentifiant et sécurisé. Ce document a pour objectif d'expliquer ses différentes possibilités d'exploitation et d'administration.

La page d'accueil du portail est consultable à partir de n'importe quel équipement situé sur le réseau de consultation. Elle est située à l'URL [http://alcasar.](http://alcasar/) Elle permet aux usagers de se connecter, de se déconnecter, de changer leur mot de passe et d'intégrer rapidement le certificat de sécurité dans leur navigateur. Elle permet aussi aux administrateurs d'accéder au centre de gestion graphique d'ALCASAR.

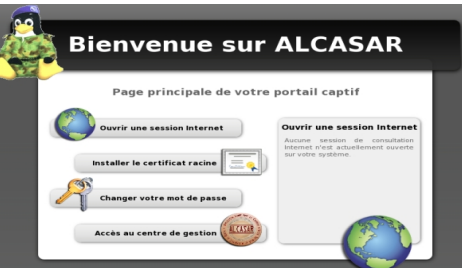

Concernant les usagers du réseau de consultation, la page d'interception suivante leur est présentée dès que leur navigateur tente de joindre un site Internet. Cette page est présentée dans l'une des 5 langues (anglais, espagnol, allemand, hollandais et français) en fonction de la configuration de leur navigateur. Aucune trame réseau en provenance de leur station ne peut traverser ALCASAR tant que le processus d'authentification n'a pas abouti.

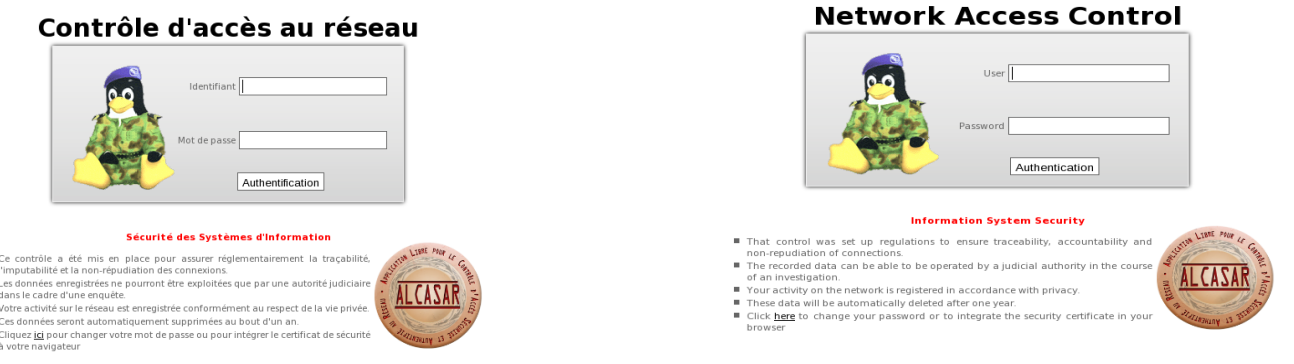

Concernant les administrateurs, le centre de gestion est exploitable de manière chiffrée (https), en deux langues (anglais et français), et après authentification sous un compte d'administration lié à l'un des trois profils suivants (cf. §7.1) :

 $\mathbf{r}$ 

ATCACAD

- profil « admin » permettant d'accéder à toutes les fonctions d'administration du portail ;
- profil « manager » limité aux tâches de gestion des usagers du réseau de consultation ;
- profil « backup » limité aux tâches de sauvegarde et d'archivage des fichiers journaux.

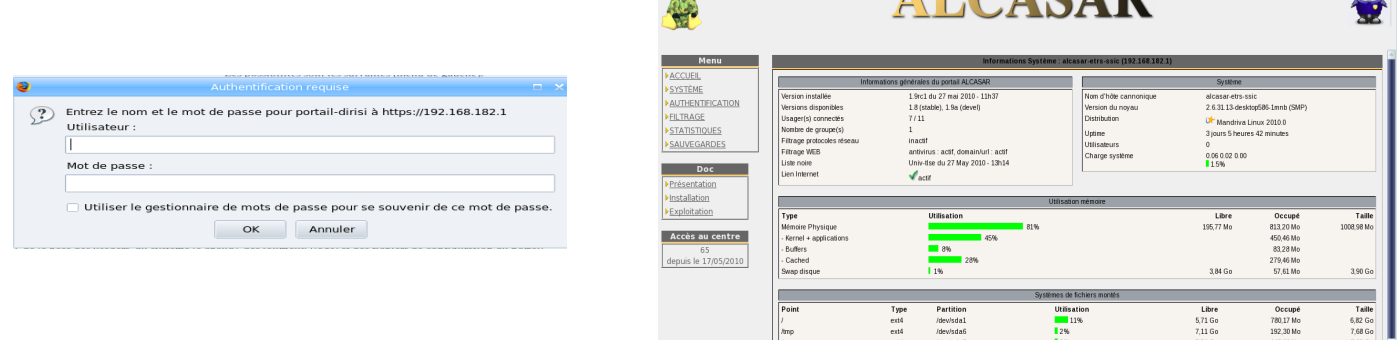

 $8<sup>1</sup>$ 

# <span id="page-3-0"></span> **2. Configuration du réseau de consultation**

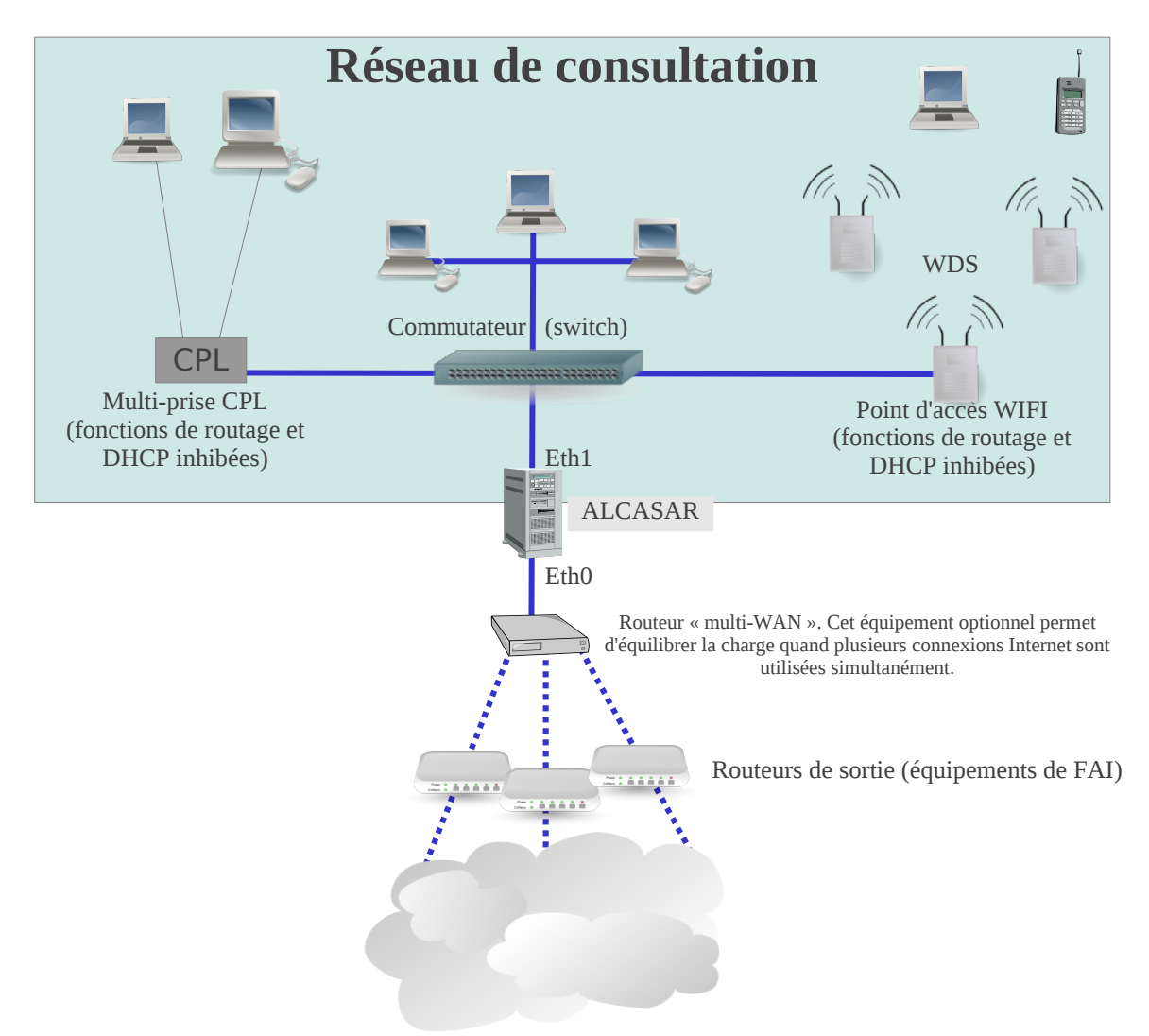

Les équipements de consultation peuvent être connectés sur un réseau local au moyen de différentes technologies (filaire Ethernet, WiFi, CPL, etc.). Ce réseau de consultation est connecté à la carte « eth1 » d'ALCASAR. Pour tous ces équipements, ALCASAR joue le rôle de routeur par défaut (default gateway), de serveur de noms de domaine (DNS), de serveur de configuration IP (DHCP) et de serveur de temps (NTP).

 **ATTENTION : Sur le réseau de consultation, il ne doit y avoir ni routeur ni serveur DHCP supplémentaire (attention à la configuration de vos points d'accès WIFI).**

#### **2.1.** Configuration des équipements des usagers

Les équipements des usagers ne nécessitent qu'un simple navigateur acceptant **le langage « JavaScript » ainsi que les fenêtres « pop-up »**. Pour être intercepté par ALCASAR, le navigateur doit **pointer vers un site situé sur Internet** (page de démarrage). **Les paramètres de proxy doivent être désactivés.**

#### **a) configuration réseau**

Le plan d'adressage IP du réseau de consultation est défini lors de l'installation d'ALCASAR. Ce plan est divisé en deux : la première moitié est réservée aux équipements dont l'adresse IP est fixe (adressage statique). La deuxième moitié est réservée aux équipements dont l'adresse IP est fournie automatiquement par ALCASAR via le protocole DHCP (adressage dynamique).

#### Exemple du plan d'adressage de classe C proposé par défaut

- Adresse IP du réseau : 192.168.182.0/24 (masque de réseau : 255.255.255.0)
- Nombre maximum d'équipements sur le réseau de consultation : 251
- Adresse IP de la carte eth1 d'ALCASAR : 192.168.182.1/24
- Paramètres des équipements situés sur le réseau de consultation :
	- adresses IP disponibles : de 192.168.182.2 à 192.168.182.126 (fixes) et de 192.168.182.129 à 192.168.182.254 (dynamiques)
- adresses du serveur DNS : 192.168.182.1 (adresse IP d'ALCASAR) suffixe DNS : localdomain (ce suffixe doit être renseigné pour les équipements en adressage statique) ;
- adresse du routeur par défaut (default gateway) : 192.168.182.1 (adresse IP d'ALCASAR) ;
- masque de réseau : 255.255.255.0

#### **Configuration en adressage dynamique (équipement privé d'usager) :**

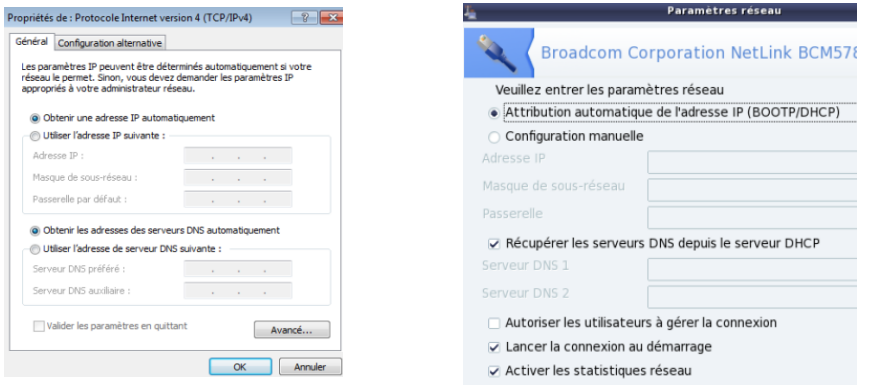

#### **« Windows Seven » « Mandriva Linux »**

Configuration en adressage statique (serveurs, imprimantes, point d'accès WIFI, etc.) :

Pour ces équipements, les paramètres sont :

- adresse IP : parmi les adresses situées dans la première moitié du plan d'adressage ;
- routeur par défaut (default gateway) : adresse IP de la carte eth1 d'ALCASAR ;
- serveur DNS : adresse IP de la carte eth1 d'ALCASAR ;

 $\Gamma$ 

suffixe DNS : localdomain

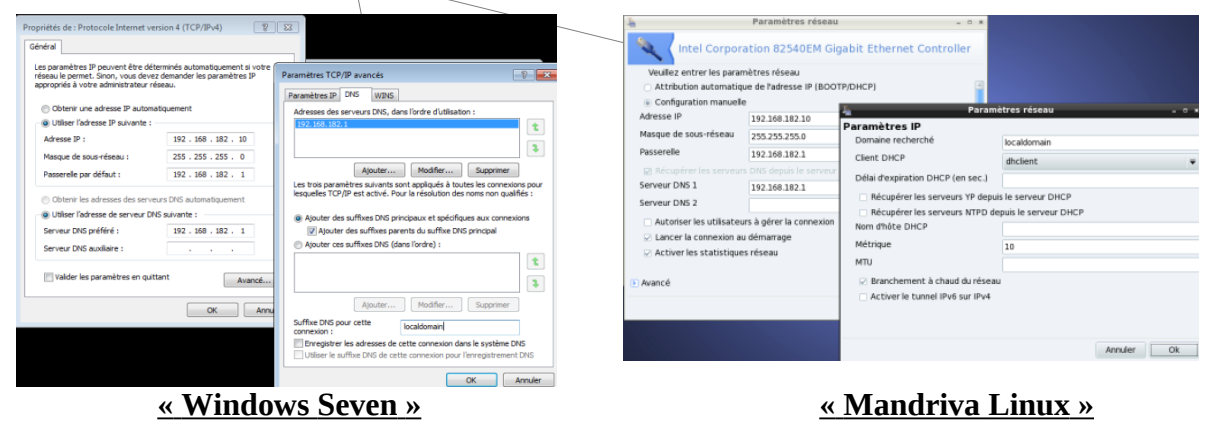

#### **b) Ajout d'un favoris / marque-pages (bookmark)**

Sur les navigateurs des stations de consultation, il peut être pratique d'ajouter un favori pointant vers la page d'accueil d'ALCASAR (http://alcasar) afin de permettre aux usagers de changer leur mot de passe, de se déconnecter ou d'intégrer le certificat de sécurité dans leur navigateur (cf. : §suivant).

#### **c) Intégration du certificat de l'Autorité de Certification d'ALCASAR**

Certaines communications effectuées entre les stations de consultation et ALCASAR sont chiffrées au moyen du protocole SSL (Secure Socket Layer) associé à deux certificats créés lors de l'installation : le certificat d'ALCASAR et le certificat d'une Autorité de Certification locale (A.C.). Par défaut, les navigateurs WEB situés sur le réseau de consultation ne connaissent pas cette autorité. Ils présentent donc les fenêtres d'alerte suivantes lorsqu'ils communiquent pour la première fois avec le portail.

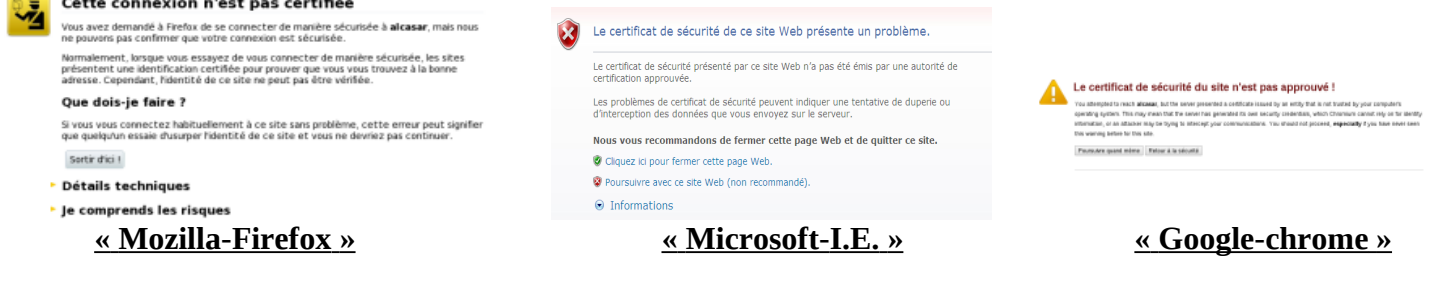

Bien qu'il soit possible de poursuivre la navigation, il est intéressant d'installer le certificat de l'A.C locale (certificat racine) dans les navigateurs afin qu'ils ne présentent plus ces fenêtres d'alerte<sup>[1](#page-5-1)</sup>. Pour cela, cliquez sur la zone « Installer le certificat racine » de la page d'accueil du porta suivante

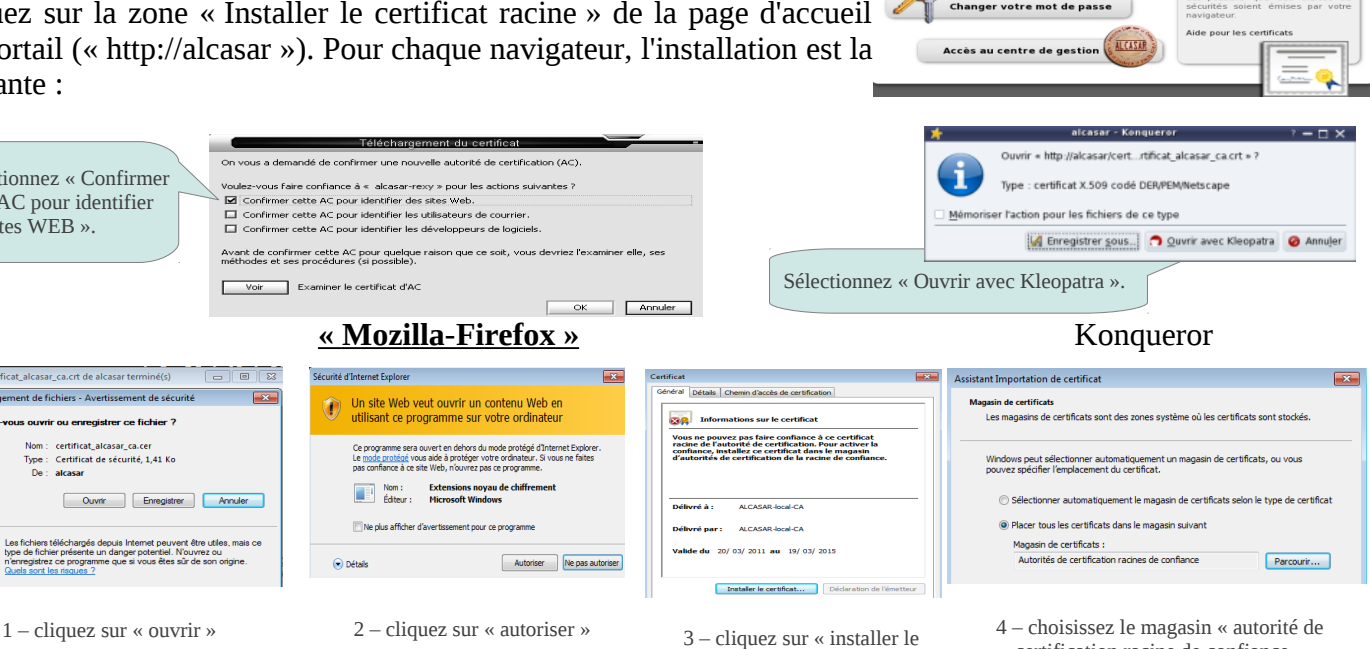

 **« Internet Explorer 8 » et « Safari »**

certificat »

 **« Google chrome »** : Chrome enregistre le certificat localement en tant que fichier (« certificat\_alcasar\_ca.crt »). Sélectionnez « préférences » dans le menu de configuration, puis « options avancées », puis « gérer les certificats » et enfin « importer » de l'onglet « Autorités ».

#### **d) Synchronisation horaire**

Sélectionne cette  $AC<sub>j</sub>$ des sites

l - o

ALCASAR intègre un serveur de temps (protocole « NTP ») vous permettant de synchroniser les équipements du réseau de consultation. Que ce soit sous Windows ou sous Linux, un click droit sur l'horloge du bureau permet de définir le serveur de temps. Renseignez alors « alcasar » sous Linux et « alcasar.localdomain » sous Windows.

À noter : depuis la version 2.4, tous les flux NTP à destination d'Internet sont redirigés sur ALCASAR.

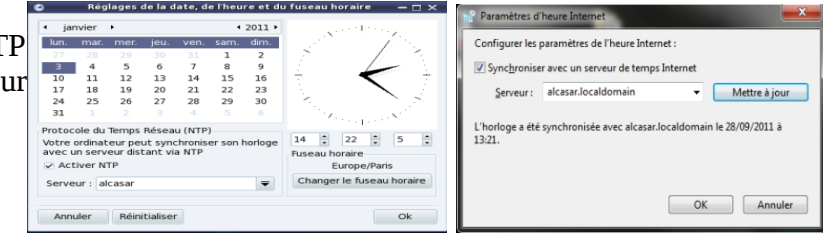

certification racine de confiance »

Page principale de votre portail captif

Installation du certificat de

une session Internet

 $\sqrt{4N}$ 

# <span id="page-5-0"></span> **3. Gérer les équipements**

Vous pouvez afficher la liste des équipements connectés sur le réseau de consultation via le centre de gestion (rubrique « système » + « activité »).

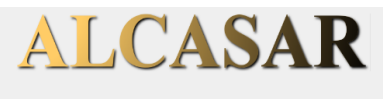

Équipements sur lequel un usager est connecté. Vous pouvez le déconnecter. Vous pouvez aussi accéder aux caractéristiques de l'usager en cliquant sur son nom

| Activité sur le réseau de consultation           |                 |                     |                |                  |                                                                                                    |
|--------------------------------------------------|-----------------|---------------------|----------------|------------------|----------------------------------------------------------------------------------------------------|
| Cette page est rafraichie toutes les 30 secondes |                 |                     |                |                  |                                                                                                    |
| #                                                | Adresse IP      | <b>Adresse MAC</b>  | <b>Usager</b>  | $\sim 100$       | Équipement autorisé à traverser ALCASAR sans authentification                                                                                                    |
|                                                  | 192.168.182.100 | 00-21-97-6B-57-E5   |                | Déconnecter      | (équipement de confiance - cf.§3.7.b)                                                                                                    |
|                                                  | 192.168.182.173 | 00-02-72-85-75-ED   |                | Déconnecter      |                                                                                                    |
|                                                  | 192.168.182.130 | 00-16-EA-58-9B-04   |                | Déconnecter      | Équipements connecté au réseau de consultation sans usager<br>authentifié. Vous pouvez supprimer (dissocier) cet enregistrement.<br>Cela est nécessaire si vous désirez changer l'adresse IP d'un |
|                                                  | 192.168.182.131 | $00-16-6F-41-EB-60$ |                | Déconnecter      |                                                                                                    |
|                                                  | 192.168.182.137 | $00-1A-A0-2F-10-DB$ | @MAC autorisée |                  |                                                                                                    |
|                                                  | 192.168.182.162 | $00-24-01-0B-95-CB$ |                | <b>Dissocier</b> |                                                                                                    |
|                                                  | 192.168.182.132 | $00-24-2B-71-24-1C$ |                | <b>Dissocier</b> |                                                                                                    |
|                                                  | 192.168.182.165 | 00-0F-3D-67-E2-48   |                | <b>Dissocier</b> | équipement en adressage statique ou si un équipement s'est présenté                                                                                                    |
|                                                  |                 |                     |                |                  | sur votre réseau avec une mauvaise adresse.                                                                                                    |

<span id="page-5-1"></span><sup>1</sup> Vous pouvez éviter cette manipulation en achetant et en intégrant à ALCASAR un certificat officiel reconnu par l'ensemble des navigateurs (cf. §7.5).

# <span id="page-6-0"></span> **4. Gérer les usagers**

Une fiche explicative à destination des usagers est disponible au §12.

L'interface de gestion des usagers est disponible, après authentification, sur la page de gestion du portail (menus « AUTHENTIFICATION »).

• créer un usager rapidement (ticket ou voucher). Seuls, les attributs principaux apparaissent et

sont prérenseignés (exemple : la date d'expiration est fixée à la date du lendemain).

Les possibilités de cette interface sont les suivantes :

- SYSTÈME **AUTHENTIFICATION** Créer un ticket ranide Créer un usager Editer un usager <u>.</u><br><u>Créer un groupe</u> Editer un groupe Importer / Vider Exceptions
- importer des noms d'usager via un fichier texte ou via un fichier archive de la base de données ;
- vider la base des usagers ;

• définir des équipements de confiance pouvant joindre Internet sans authentification (exceptions).

• créer, chercher, modifier et supprimer des usagers ou des groupes d'usagers ;

D'une manière générale, et afin de limiter la charge d'administration, il est plus intéressant de gérer les usagers à travers des groupes. À cet effet, la première action à entreprendre est de définir l'organisation (et donc les groupes) que l'on veut mettre en place.

#### **4.1.** Créer un groupe

Lors de la création d'un groupe, vous pouvez définir les attributs qui seront affectés à chaque membre.

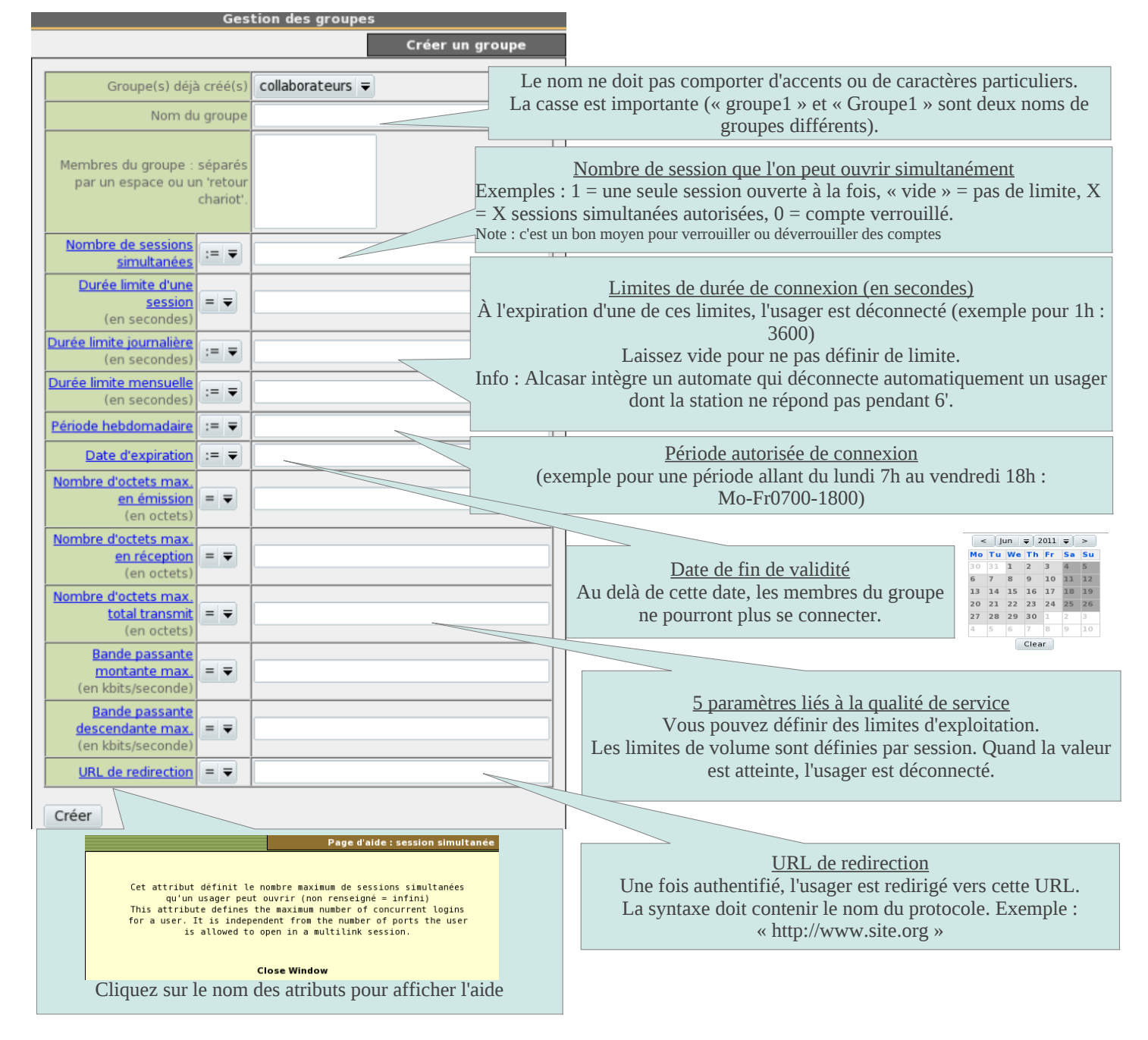

# **4.2.** Éditer et supprimer un groupe

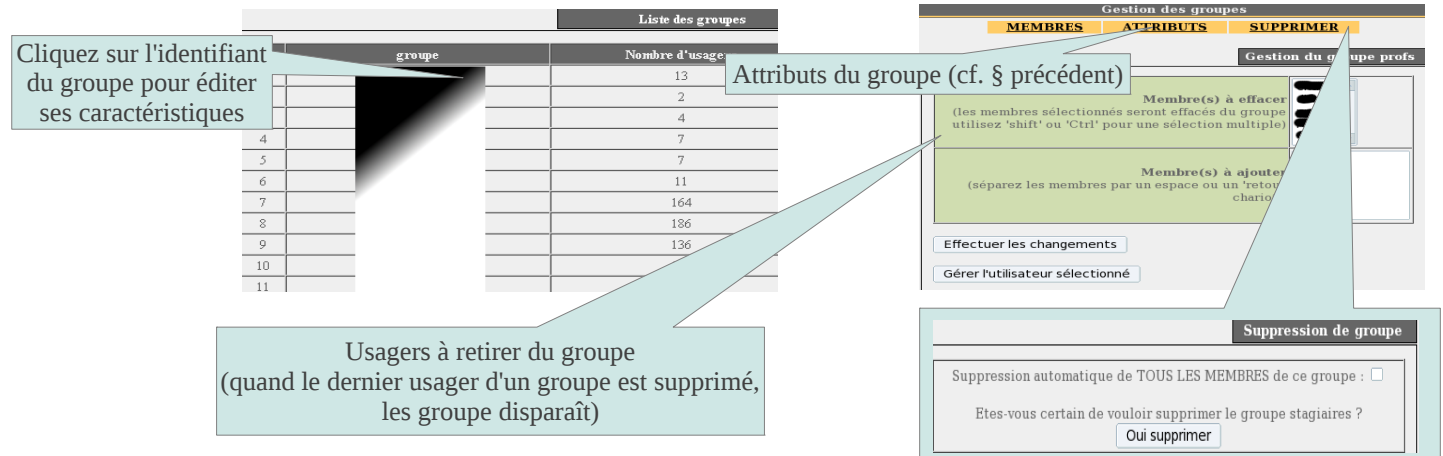

#### **4.3.** Créer un usager

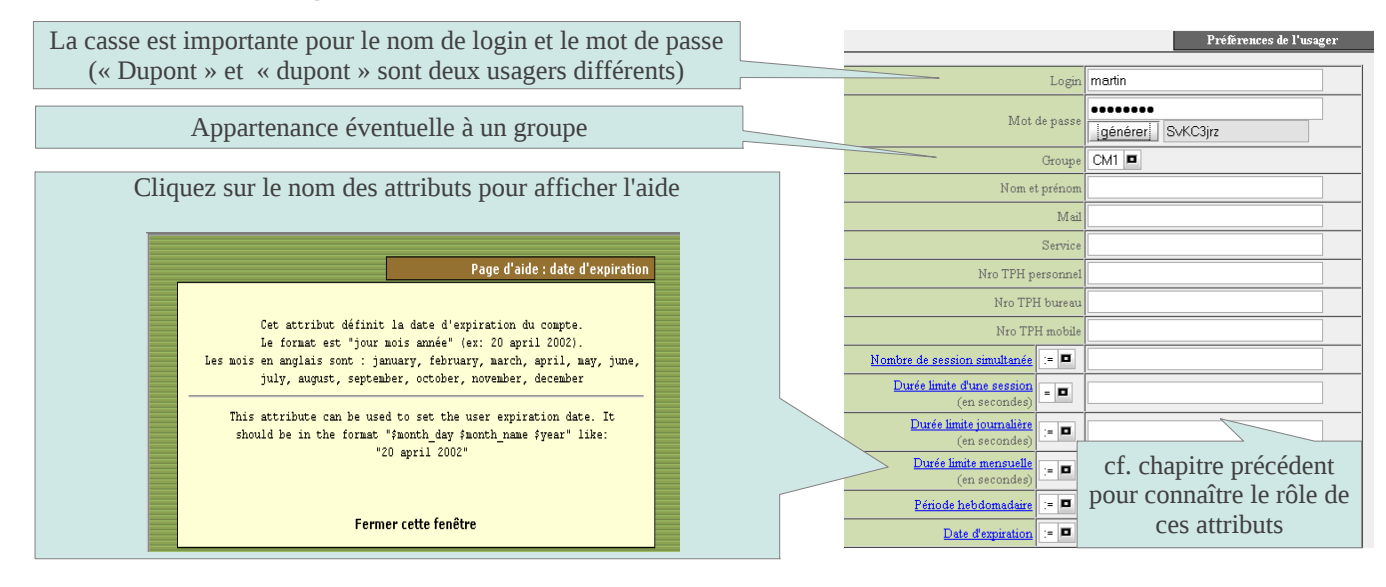

Une fois l'usager créé, un ticket d'impression au format PDF est généré dans la langue de votre choix.

Note1 : quand un paramètre est défini à la fois pour un usager et pour son groupe d'appartenance (exemple : durée d'une session), c'est le paramètre de l'usager qui est pris en compte.

Note2 : quand un usager est membre de plusieurs groupes, le choix de son groupe principal est réalisé dans la fenêtre d'attributs de cet usager (cf. §suivant).

Note3 : lorsqu'un usager est verrouillé par un des ses paramètres, il en est averti par un message situé dans la fenêtre d'authentification (cf. « fiche 'usager' » à la fin de ce document).

#### **4.4.** Chercher et éditer un usager

Il est possible de rechercher des usagers en fonction de différents critères (identifiant, attribut, etc.). Si le critère n'est pas renseigné, tous les usagers seront affichés.

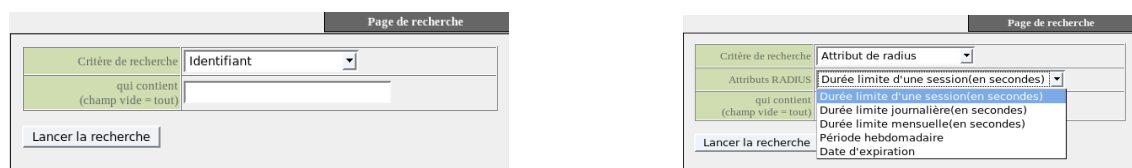

Le résultat est une liste d'usagers correspondant à vos critères de recherche. La barre d'outils associée à chaque usager est composée des fonctions suivantes :

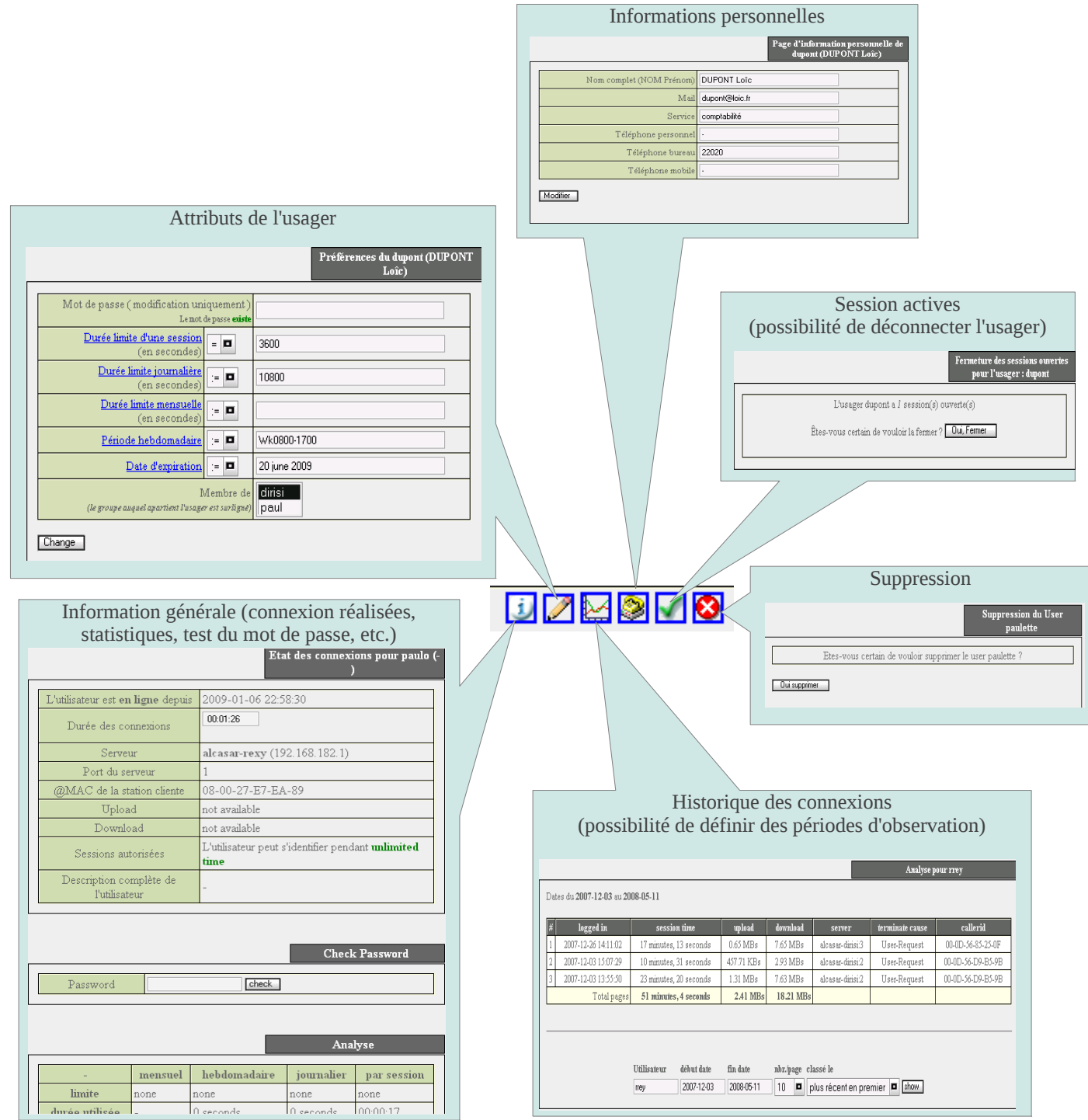

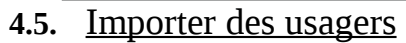

Via l'interface de gestion (menu « AUTHENTIFICATION », « Importer ») :

# **a) À partir d'une base de données préalablement sauvegardée**

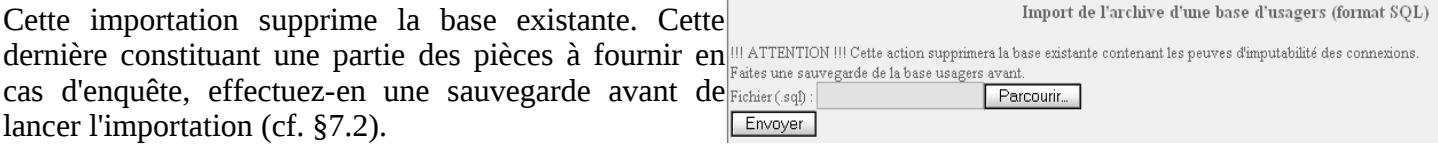

### **b) À partir d'un fichier texte (.txt)**

Cette fonction permet d'ajouter rapidement des usagers à la base existante. Ce fichier **texte** doit être structuré de la manière suivante : les identifiants de connexion doivent être enregistrés les uns sous les autres. Ces identifiants peuvent être suivis par un mot de passe (séparé par un espace). Dans le cas contraire, Alcasar générera un mot de passe aléatoire. Ce fichier peut être issu d'un tableur :

– dans le cas de la suite « Microsoft », enregistrez au format « Texte (DOS) (\*.txt) » ;

– dans le cas de « LibreOffice », enregistrez au format « Texte CSV (.csv) » en supprimant les séparateurs (option « éditer les paramètres de filtre »).

Une fois le fichier importé, ALCASAR crée chaque nouveau compte. Si des identifiants existaient déjà, le mot de passe est simplement modifié. Deux fichiers au format « .txt » et « .pdf » contenant les identifiants et les mots de passe sont générés et stockés pendant 24 h dans le répertoire « /tmp » du portail. Ces fichiers sont disponibles dans l'interface de gestion.

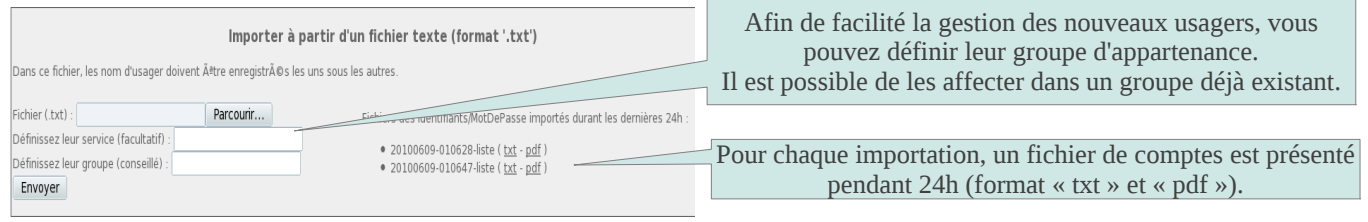

#### **4.6.** Vider la base des usagers

Remise à zéro de la base usagers (RAZ) Cette fonctionnalité permet de supprimer tous les usagers en une seule opération. Avant d'être purgée, une sauvegarde de la base est raites une sauvegarde de la base isagens avant. lancée automatiquement. Elle est ajoutée à celles qui sont Envoyer effectuées toutes les semaines de manière automatique (cf.§7).

#### **4.7.** Les exceptions

#### **a) Autoriser des flux vers des sites de confiance**

Par défaut, ALCASAR est configuré pour bloquer tous les flux réseau en provenance d'équipement de consultation sans usager authentifié. Vous pouvez cependant autoriser l'accès sans authentification vers des sites, des domaines Internet, des adresses IP d'équipement ou des adresses IP de réseau. Ces autorisations sont valables quel que soit l'équipement de consultation. Cela permet :

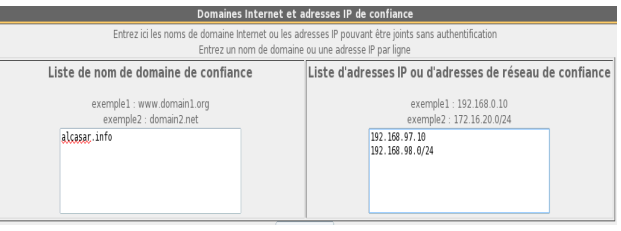

• aux logiciels antivirus et aux systèmes d'exploitation de se mettre à jour automatiquement sur les sites Internet des éditeurs ;

• de joindre sans authentification un équipement ou une zone de sécurité (DMZ) située derrière ALCASAR. Dans la fenêtre de gauche, vous déclarez des noms de site ou des noms de domaine Internet. Dans le cas d'un nom de domaine, tous les sites liés sont autorisés (exemple : « free.fr » autorise [ftp.free.fr,](ftp://ftp.free.fr/) [www.free.fr,](http://www.free.fr/) etc.). Si vous avez activé le filtrage de protocoles (cf. § 4.2), celui-ci joue son rôle vers ces noms de site ou de domaine. Dans la fenêtre de droite, vous déclarez des adresses IP d'équipement ou des adresses IP de réseau de confiance. Aucun filtrage de protocoles n'est appliqué sur les flux à destination de ces adresses.

#### **b) Autoriser des équipements de consultation de confiance**

Il est possible d'autoriser certains équipements de consultation à traverser ALCASAR sans être authentifiés (équipements de consultation de confiance). Il faut garder à l'esprit que dans ce cas, il devient difficile, voire impossible, d'imputer les traces de ces équipements. Cette opération doit donc être validée par le responsable SSIC de l'organisme. Elle doit rester

exceptionnelle.

Les équipements de confiance identifiés par leur adresse MAC.

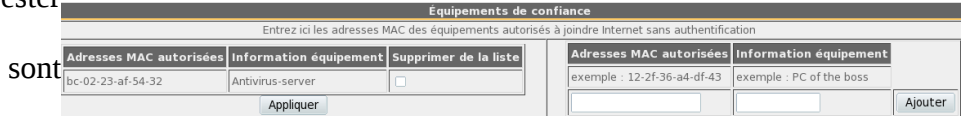

# <span id="page-9-0"></span> **5. Filtrage**

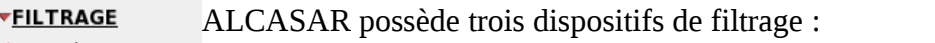

- Domaines et URLs • un filtre de noms de domaine, d'URL et de résultats de moteur de recherche ;
- **Réseau** • un filtre de flux réseau permettant de bloquer certains protocoles réseau ;
- **Exceptions** • un antivirus sur le flux WEB.

Les deux premiers dispositifs de filtrages sont désactivés par défaut. Ils ont été développés à la demande d'organismes susceptibles d'accueillir un jeune public (écoles, collèges, centres de loisirs, etc.).

#### **5.1.** Filtrer les noms de domaine, les URL et le résultat des moteurs de recherche

Ce filtre permet d'interdire les noms de domaine et les URL WEB référencées dans des listes noires (blacklists). ALCASAR exploite les deux listes noires suivantes :

- une liste noire principale qui est élaborée par la division des sciences sociales de l'Université de Toulouse-1. Le choix de cette « blacklist » est dicté par le fait qu'elle est diffusée sous licence libre (creative commons) et que son contenu fait référence en France. Dans cette liste, les sites sont gérés par catégories (jeux, astrologie, violence, sectes, etc.). L'interface de gestion vous permet de définir les catégories de sites à bloquer (cf. §4.1.b). Elle vous permet aussi de réhabiliter un site bloqué (cela peut se produire, par exemple, quand un site ayant été interdit a été fermé puis racheté) ;
- une liste noire secondaire qui est laissée à votre disposition. Elle permet de filtrer des sites en fonction de vos besoins spécifiques (alerte CERTA, directives locales, etc.).

Ce filtre active automatiquement pour l'ensemble du réseau de consultation la fonction « Safesearch » des moteurs de recherche les plus connus (google, yahoo, alltheweb, etc.). Cette fonction supprime du résultat des recherches le contenu réservé aux adultes. Attention, le moteur de recherche « bing » n'est pas compatible avec ce principe.

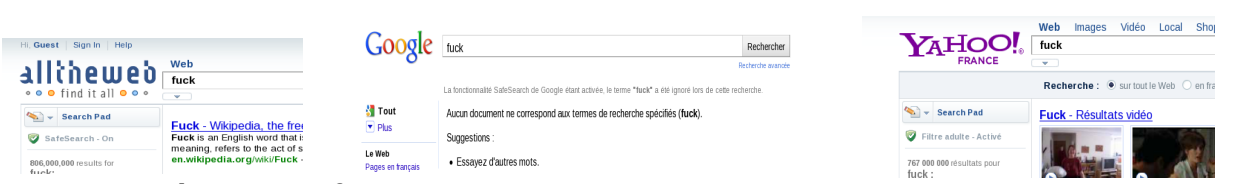

#### **a) Activer et désactiver le filtrage**

Lorsque ce filtrage est activé, ALCASAR bloque aussi l'accès aux sites appelé directement par leur adresse IP (sans nom de domaine).  $\frac{1}{|{\text{D6}}\text{sactive}|}$   $\frac{1}{|{\text{D6}}\text{sactive}|}$ 

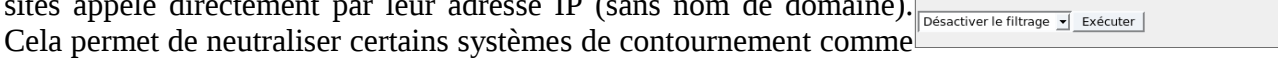

les « tunnels HTTP ». Vous pouvez annuler ce comportement particulier en désactivant la catégorie « IP » de la liste noire (cf. §suivant).

#### **b) Mettre à jour et modifier la liste noire principale**

Dans cette liste, les sites sont organisés en différentes catégories. Chaque catégorie contient une liste de noms de domaines (ex. : www.domaine.org) et une liste d'URL (ex. : www.domaine.org/rubrique1/page2.html). Vous pouvez mettre à jour la liste noire de Toulouse et choisir les catégories à filtrer :

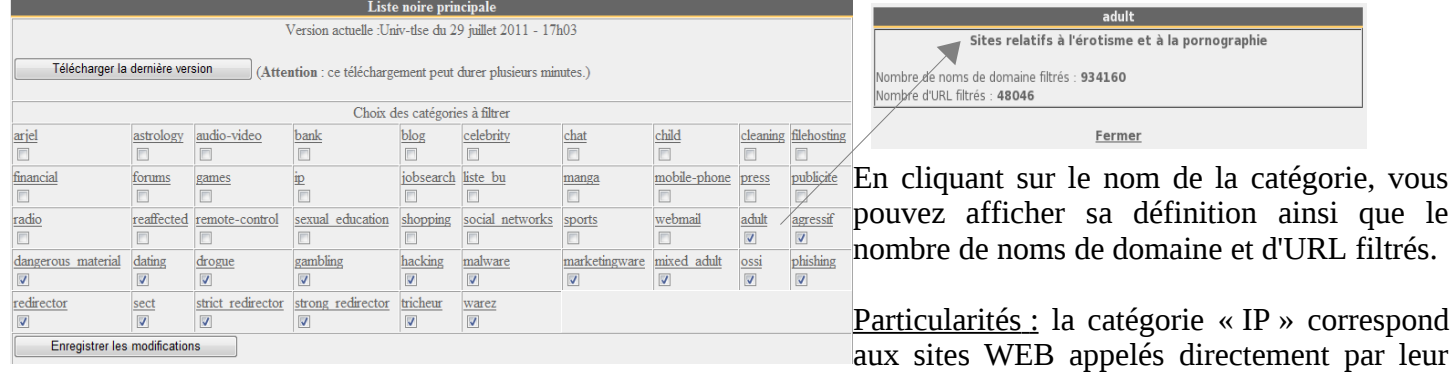

adresse IP. La catégorie « ossi » correspond à la liste noire secondaire (cf. §suivant).

#### **c) Modifier la « liste noire » secondaire et les sites « réhabilités »**

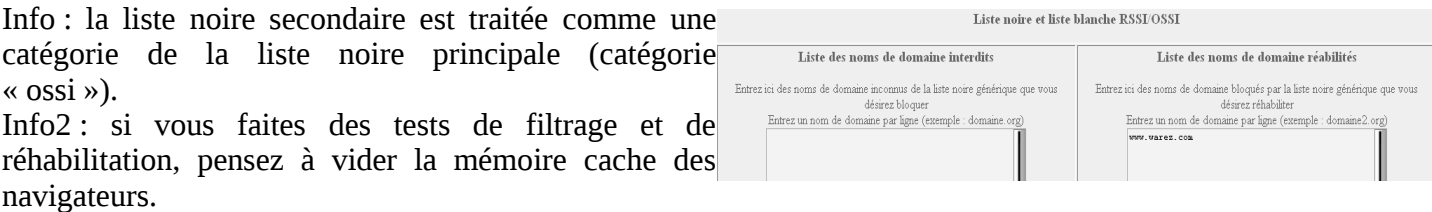

#### **5.2.** Filtrer les flux réseau

ALCASAR intègre un module de filtrage permettant de ne laisser passer que les flux réseau jugés nécessaires.

Le filtrage de sites est actuellement actif

# **a) Antivirus de flux WEB**

Cet antivirus exploite le produit libre « clamav » pour analyser et filtrer le flux des pages WEB entrant dans le **ANTHERITE CATION** réseau de consultation. Il est activé par défaut. La mise à jour de la base de connaissance antivirale est effectuée

automatiquement toutes les deux heures via le processus « freshclam ». Vous pouvez tester le bon fonctionnement de ce filtre en tentant de récupérer un fichier de test situé à l'URL : [http://eicar.org/anti\\_virus\\_test\\_file.htm](http://www.eicar.org/anti_virus_test_file.htm)

#### **b) Accès au réseau situé entre ALCASAR et le routeur Internet (box)**

Par défaut, quand un usager est authentifié, il a accès à Internet. Il peut aussi se connecter sur les équipements du réseau local situé entre ALCASAR et le routeur. L'accès à ce réseau process au cassan dans entre ducas au autre entre ducas au accès de laccès au characte de la content interet (box) est actuellement intereditivent peut être verrouillé via l'interface de gestion. Autoriser l'accès

#### **c) Filtrage de protocoles**

Le filtrage réseau est actuellement active

À l'exclusion du WEB (port 80), les protocoles réseau sont interdit<br>Choisissez ci-dessous les protocoles que vous autorisez

Quand ce filtre n'est pas activé, un usager authentifié par le portail peut exploiter tous les protocoles imaginables (l'accès à Internet lui est grand ouvert). Toutes les actions des usagers authentifiés sont tracées et enregistrées quel que soit le protocole exploité.

Quand ce module de filtrage est activé, seul le protocole HTTP est autorisé. Tous les autres protocoles sont bloqués. Il est possible, à partir de ce mode restrictif, d'ouvrir, un à un, les protocoles réseau que vous voulez autoriser. Une liste de protocoles par défaut est présentée. Il vous est possible de l'enrichir.

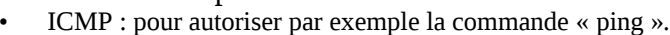

- SSH (Secure SHell) : pour autoriser des connexions à distance sécurisée.
- SMTP (Simple Mail Tranport Protocol) : pour autoriser l'envoi de mèl à partir d'un client dédié (outlook, thunderbird, etc.).
- POP (Post Office Protocol) : pour autoriser les clients de courrier dédiés à récupérer (relever) le mèl.
- HTTPS (HTTP sécurisé) : pour autoriser la consultation de site WEB sécurisé.

#### **5.3.** Les exceptions

Désactiver le filtrage rés

 $mtp/25$ 

 $0/110$ 

Protocole / port Autorisé Supprimer de la liste

SYSTÈM **LETHENTIFICATION** 

FILTRAGE v<u>FILTRAGE</u><br>→ <u>Web</u><br>→ Réseau<br>→ STATISTIQUES<br>→ SAUVEGARDES

 $\overline{\phantom{a}}$  Doc

Accès au centre

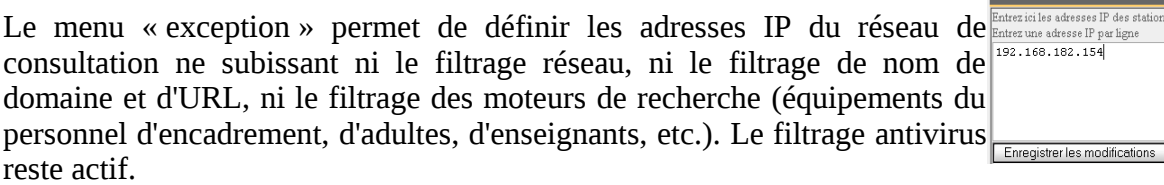

Aiouter à la liste

# <span id="page-11-0"></span> **6. Accès aux statistiques**

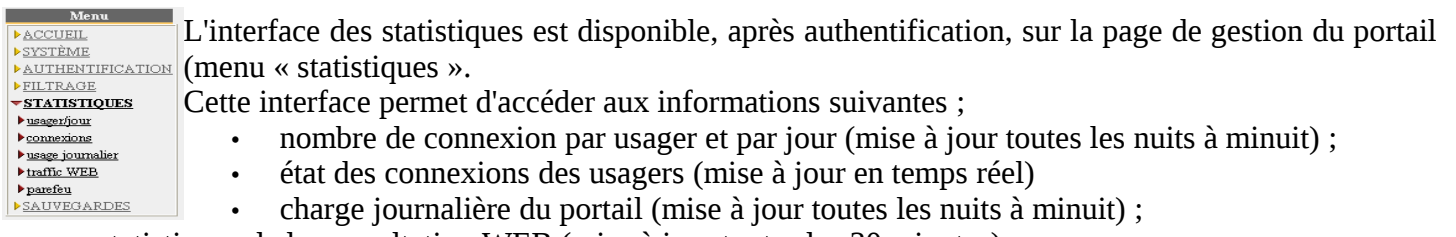

- statistiques de la consultation WEB (mise à jour toutes les 30 minutes) ;
- réaction du pare-feu (mise à jour en temps réel).

# **6.1.** Nombre de connexions par usager et par jour

Cette page affiche, par jour et par usager, le nombre et le temps de connexion ainsi que les volumes de données échangées. Attention : le volume de données échangées correspond à ce qu'ALCASAR a transmis à l'usager (upload) ou reçu de l'usager (download).

Exception au filtrage

des stations du réseau de consultation ne subissant pas de filtrag

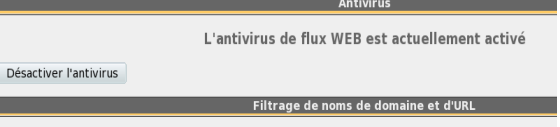

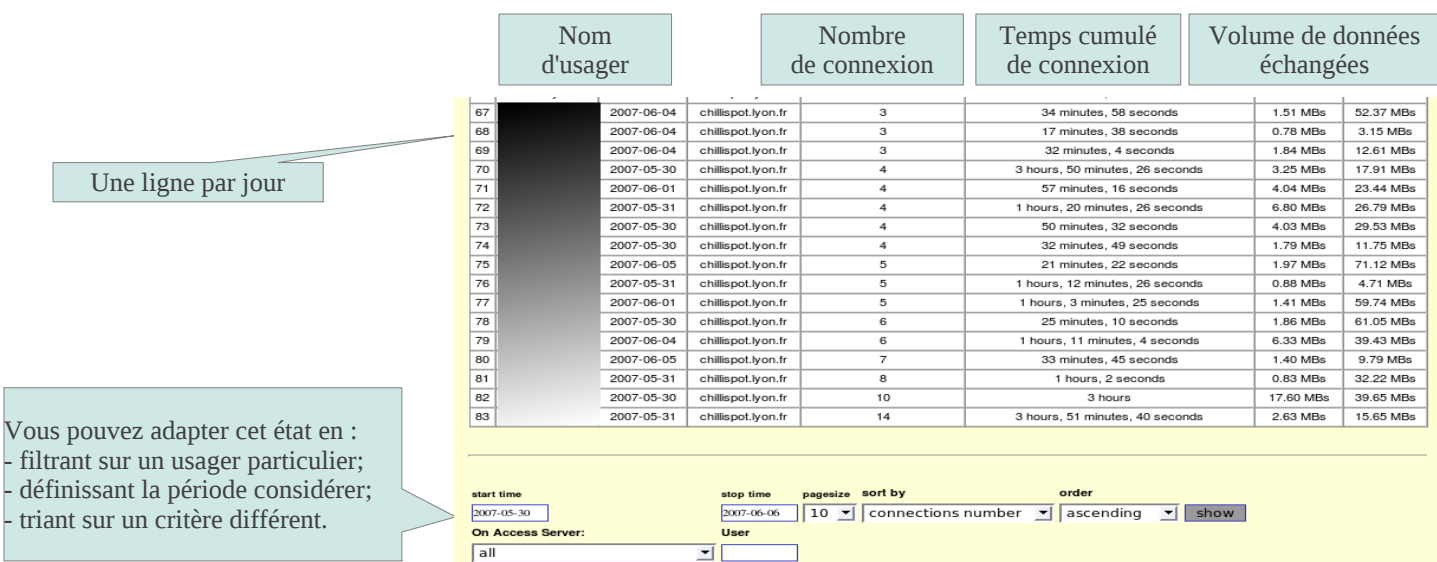

#### **6.2.** État des connexions des usagers

Cette page permet de lister les ouvertures et fermetures de session effectuées sur le portail. Une zone de saisie permet de préciser vos critères de recherche et d'affichage :

Sans critère de recherche particulier, la liste chronologique des connexions est affichée (depuis l'installation du portail). Attention : le volume de données échangées correspond à ce qu'ALCASAR a transmis à l'usager (upload) ou reçu de l'usager (download).

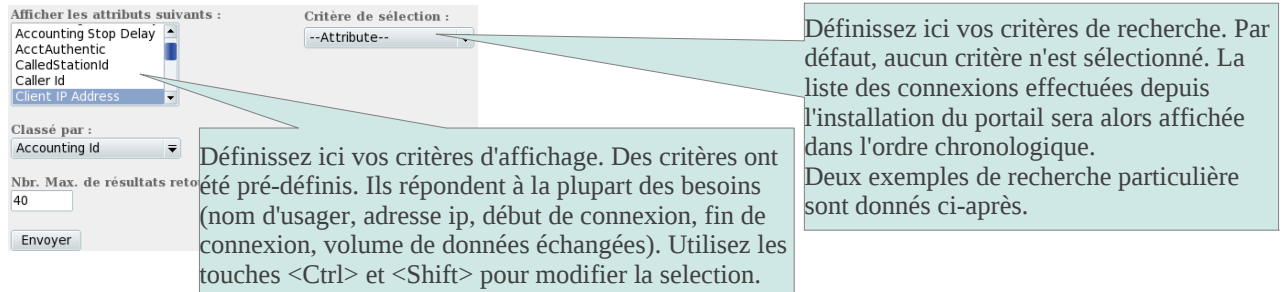

- Exemple de recherche N°1 : affichage dans l'ordre chronologique des connexions effectuées entre le 1er juin et le 15 juin 2009 avec les critères d'affichage par défaut :

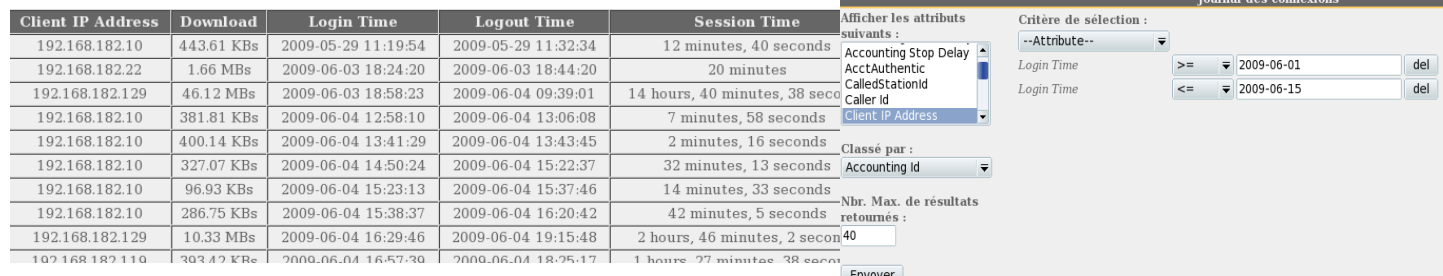

- Exemple de recherche N°2 : affichage des 5 connexions les plus courtes effectuées pendant le mois de juillet 2009 sur la station dont l'adresse IP est « 192.168.182.129 ». Les critères d'affichage intègrent la cause de déconnexion et ne prennent pas en compte le volume de données échangées :

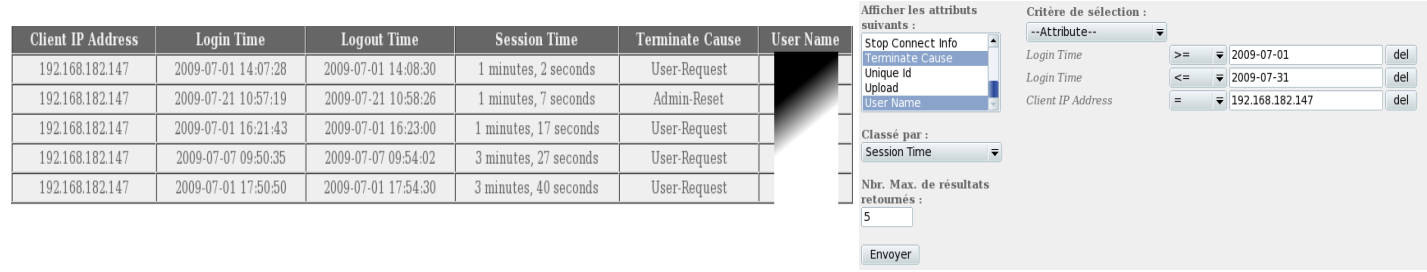

#### **6.3.** Usage journalier

Cette page permet de connaître la charge journalière du portail.

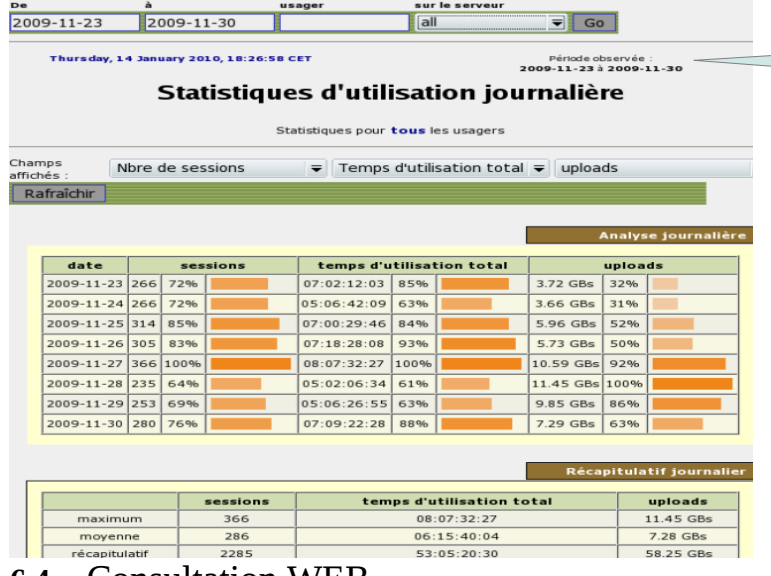

#### **6.4.** Consultation WEB

Cette page permet d'afficher les statistiques de la consultation WEB globale effectuée par les équipements situés sur le réseau de consultation. Cet état statistique est recalculé toutes les 30 minutes à partir de fichiers journaux ne contenant ni les adresses IP source ni le nom des usagers.

Définissez ici la période observée. Vous pouvez définir un usager particulier (laissez ce champs vide pour prendre en

compte tous les usagers.

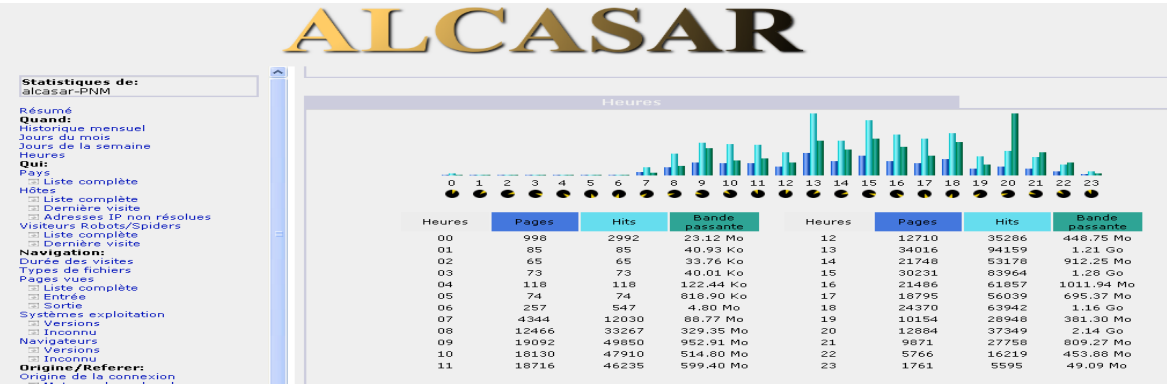

#### **6.5.** Pare-feu

Cette page permet d'afficher les fichiers journaux du pare-feu d'ALCASAR (fichiers log.). Trois familles de fichiers sont visualisables : les traces de connexion du réseau de consultation (fichiers « tracability.log »), les traces liées à l'administration à distance (fichier « ssh.log ») et les traces des tentatives d'entrée dans le réseau de consultation depuis Internet (fichiers « ext\_acces.log »). Chaque fichier journal représente la semaine en cours. Les semaines écoulées sont aussi visualisables en choisissant les fichiers archivés de manière compressée.

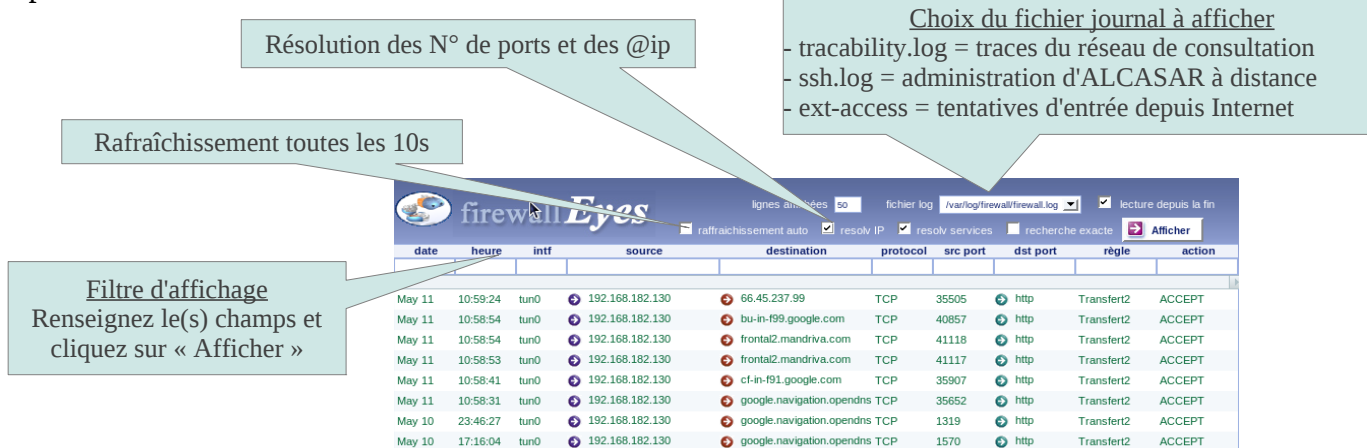

# <span id="page-14-1"></span> **7. Sauvegarde des traces de connexion**

Le menu « Sauvegardes » de l'interface de gestion présente dans les deux premières colonnes, les fichiers de traces important produits par ALCASAR afin de permettre leur archivage (« clic droit » sur le nom du fichier, puis « enregistrer la cible sous »). Une troisième colonne contient les archives de configuration exploitées en cas de réinstallation d'un

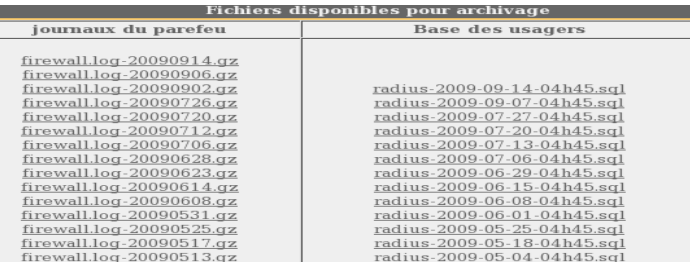

portail suite à une panne ou changement de matériel (cf. §9.4).

#### **7.1.** Les journaux du pare-feu

Trois familles de fichiers sont disponibles : les traces de connexion vers Internet des équipements situés sur le réseau de consultation (fichiers « tracability.log »), les traces liées à l'administration d'ALCASAR à distance (fichier « ssh.log ») et les traces des tentatives d'entrée dans le réseau de consultation depuis Internet (fichiers « ext acces.log »). Ces fichiers sont générés automatiquement une fois par semaine dans le répertoire « */var/Save/logs/firewall/* » du portail. Les fichiers de plus d'un an sont supprimés. Ces fichiers ne contiennent pas le nom des usagers.

Il est possible d'effectuer des recherches automatiques dans ces fichiers. À titre d'exemple, pour savoir si l'adresse IP Internet « 10.10.10.10 » a été contactée par un poste usager, exécutez la ligne : « *for i in /var/Save/logs/firewall/tracability\*;do gunzip -c \$i|grep 10.10.10.10; done* ».

#### **7.2.** La base des usagers

Ces fichiers au format « SQL » constituent une sauvegarde de la base des usagers comprenant : l'identifiant, le mot de passe chiffré, les attributs et l'historique des ouvertures et fermetures de session sur le portail. Ils sont générés une fois par semaine dans le répertoire « */var/Save/base/* » du portail. Vous pouvez aussi en générer un au moment où vous le souhaitez. Les faire une sauvegarde de la base des usagers le Exécuter fichiers de plus d'un an sont supprimés. Ils peuvent être réinjectés (importer) dans ALCASAR (§4.5). Ils servent aussi lors d'une réinstallation du portail (cf. §9.4).

#### **7.3.** En cas d'enquête judiciaire

Dans le cadre d'une enquête judiciaire, les représentants de la loi peuvent vous demander les traces des connexions de vos usagers. Il vous suffit alors de leur fournir le fichier de la base des usagers (« radius- \*\*\*\*.sql) et celui des traces des connexions Internet (« tracability.log-\*\*\*.gz ») correspondant à la semaine couvrant la date de l'infraction. Ils peuvent aussi demander les fichiers correspondant à la semaine en cours. Dans ce cas effectuez une sauvegarde de la base des usagers et donnez leur les fichiers « /var/Save/logs/firewall/tracability.log » et « /var/Save/base/dernière\_archive.sql ». En corrélant les information de ces fichiers, les enquêteurs peuvent savoir exactement que tel usager, à partir de tel poste, s'est connecté tel jour sur tel serveur en exploitant tel protocole.

### <span id="page-14-0"></span> **8. Fonctions avancées**

#### **8.1.** Gestion des comptes d'administration

Votre PC ALCASAR comporte deux « comptes système » (ou comptes Linux) qui ont été créés lors de l'installation :

- « root » : c'est le compte d'administration du système ;
- « sysadmin » : ce compte permet de se connecter à distance sur le portail de manière sécurisée (cf. § suivant).

Parallèlement à ces comptes systèmes, il a été décidé de mettre en place des « comptes de gestion » d'ALCASAR. Ces comptes ne servent qu'à l'administration des fonctions d'ALCASAR à travers le centre de gestion graphique. Ils peuvent appartenir aux trois profils suivant :

- « admin » : les comptes liés à ce profil peuvent accéder à toutes les fonctions du centre de gestion. Un premier compte lié à ce profil a été créé lors de l'installation du portail (cf. doc d'installation) ;
- « manager »: les comptes liés à ce profil n'ont accès qu'aux fonctions de gestion des usagers du réseau de consultation (présentées au §3) ;

• « backup » : les comptes liés à ce profil n'ont accès qu'aux fonctions de sauvegarde et d'archivage des fichiers journaux (présentées au §6).

Vous pouvez créer autant de comptes de gestion que vous voulez dans chaque profil. Pour gérer ces comptes de gestion, utilisez la commande « *alcasar-profil.sh* » en tant que « root » :

- *alcasar-profil.sh --list* : pour lister tous les comptes de chaque profil
- *alcasar-profil.sh --add* : pour ajouter un compte à un profil
- *alcasar-profil.sh --del* : pour supprimer un compte
- *alcasar-profil.sh --pass* :pour changer le mot de passe d'un compte existant

#### **8.2.** Administration sécurisée à travers Internet

Il est possible de se connecter à distance sur un ALCASAR au moyen d'un flux chiffré (protocole « SSH » - Secure SHell). Prenons l'exemple d'un administrateur qui cherche à administrer, à travers Internet, un ALCASAR ou des équipements situés sur le réseau de consultation. Dans un premier temps, il faut activer le service « SSH » sur ALCASAR (menu

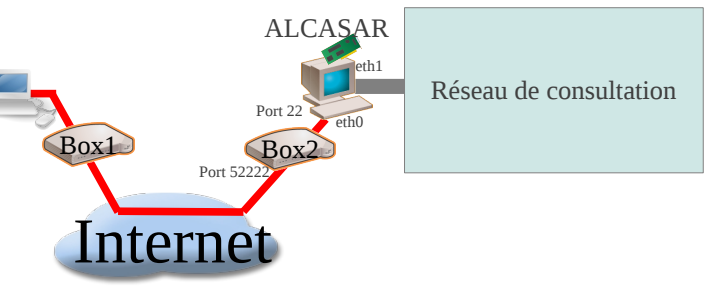

« système » puis « réseau »). Vous devez connaître l'adresse IP Internet de la Box2.

#### **a) Configuration de la Box**

Il est nécessaire de configurer la BOX2 pour qu'elle laisse passer le protocole « SSH » vers la carte ETH0 d'ALCASAR. Afin « d'anonymiser » le flux SSH sur Internet, nous décidons de ne pas utiliser son numéro de port standard (22) mais un autre (52222). Vous pouvez garder le numéro standard ou en choisir un autre.

•  $\frac{Cas \, d'une \, \langle \, livebox \, \rangle}{A d resses \, IP \, stationary}$ 

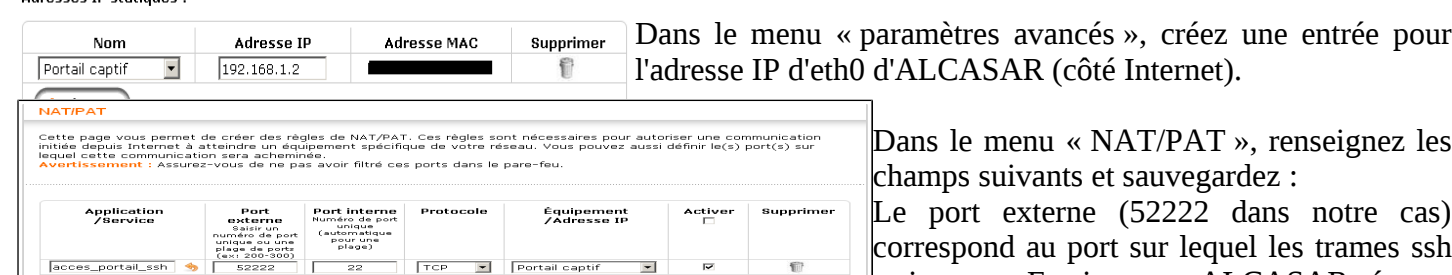

Le port externe (52222 dans notre cas) correspond au port sur lequel les trames ssh arriveront. En interne, ALCASAR écoute SSH sur son port par défaut (22).

• cas d'une « freebox »

Ajouter une nouvelle règle

Dans le menu « routeur », configurez une redirection de port.

#### **b) Administration d'ALCASAR en mode texte**

Vous pouvez vous connecter sur l'ALCASAR distant en exploitant le compte par production de porte de la partie de la partie de la partie de la partie de la partie de la partie de la partie de la partie de la partie de la pa Linux « sysadmin » créé lors de l'installation du système. Une fois connecté, vous

pouvez exploiter les commandes d'administration d'ALCASAR décritent §11.1. Vous pouvez devenir « root » via la commande « su ».

- sysadmin@alcasar-rexy-74: /home/sysadmin • Sous Linux, installez « openssh-client » (il est aussi possible d'installer « putty ») et lancez la commande « *ssh -p 52222 sysadmin@w.x.y.z* » (remplacez « w.x.y.z » par l's password:<br>3 15:21:56 2010 from 192.168.0.100 l'adresse IP publique de la BOX2 et « port\_externe » par le numéro de port d'écoute de la BOX2 (52222 dans notre exemple).
- Sous Windows, installez « Putty » ou « putty-portable » ou « kitty » et créez une nouvelle session :

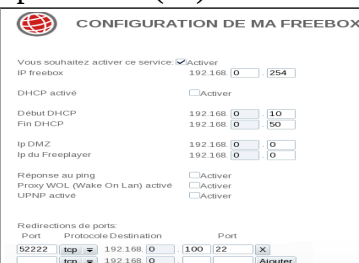

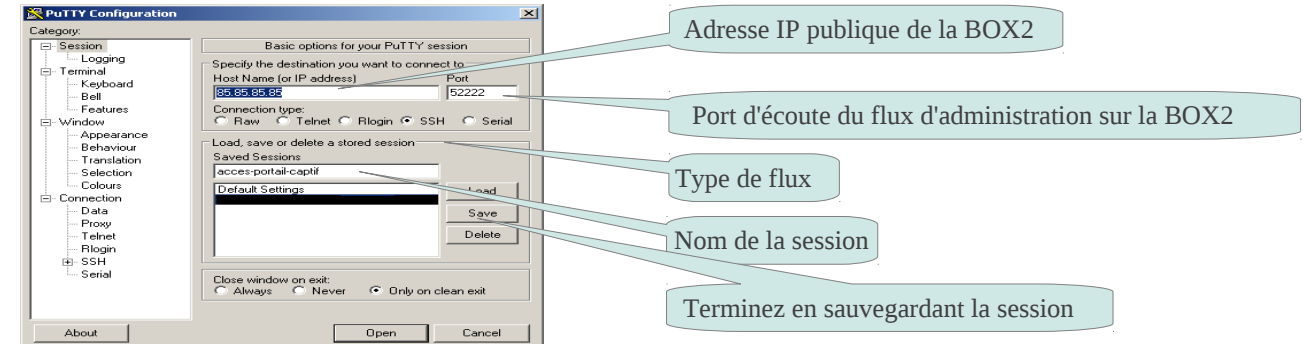

cliquez sur *« Open »*, acceptez la clé du serveur et connectez-vous avec le compte « sysadmin ».

#### **c) Administration d'ALCASAR en mode graphique**

L'objectif est maintenant de rediriger le flux du navigateur WEB de la station d'administration dans un tunnel SSH vers ALCASAR afin de l'administrer graphiquement. Pour créer ce tunnel :

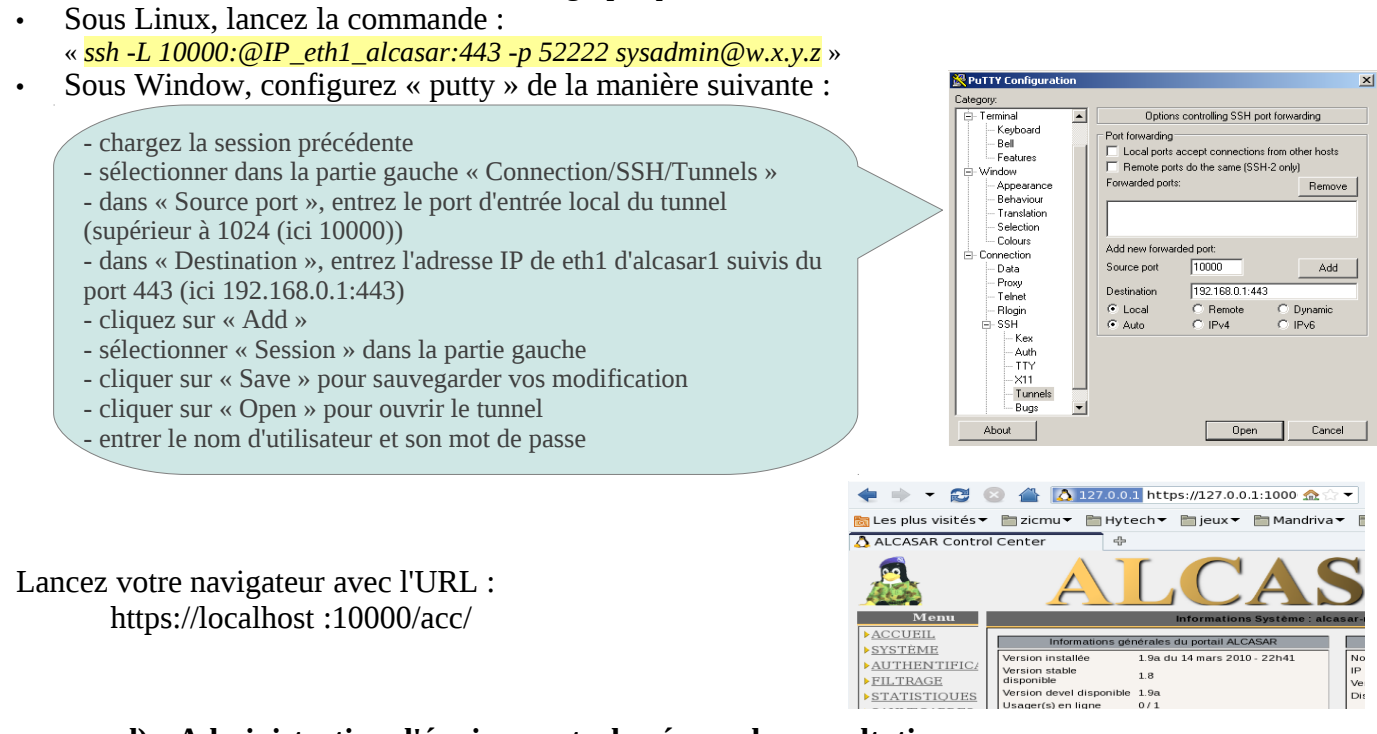

#### **d) Administration d'équipements du réseau de consultation**

En suivant la même logique, il est possible d'administrer n'importe quel équipement connecté sur le réseau de consultation (points d'accès WIFI, commutateurs, annuaires LDAP/A.D., etc.).

- Sous Linux, lancez la commande: « *ssh -L 10000:@IP\_équipement:Num\_Port -p 52222 sysadmin@w.x.y.z* ». « @IP\_équipement » est l'adresse IP de l'équipement à administrer. « NUM\_PORT » est le port d'administration de cet équipement (22, 80, 443, etc.).
- Sous Windows, entrez l'adresse IP et le port de l'équipement dans le formulaire « Destination » de « Putty ».

Pour administrer via ssh, lancez *« ssh login@localhost:10000 »* Pour exploiter une interface WEB, connectez votre navigateur à l'URL : *« http(s)://localhost :10000 ».*

#### **e) Exploitation du tunnel SSH au moyen d'une biclé (clé publique/clé privée)**

Ce paragraphe, bien que non indispensable, permet d'augmenter la sécurité du tunnel d'administration à travers l'authentification de l'administrateur par sa clé privée.

- générez une biclé (clé publique/clé privée)
	- Sous Windows avec « puttygen »

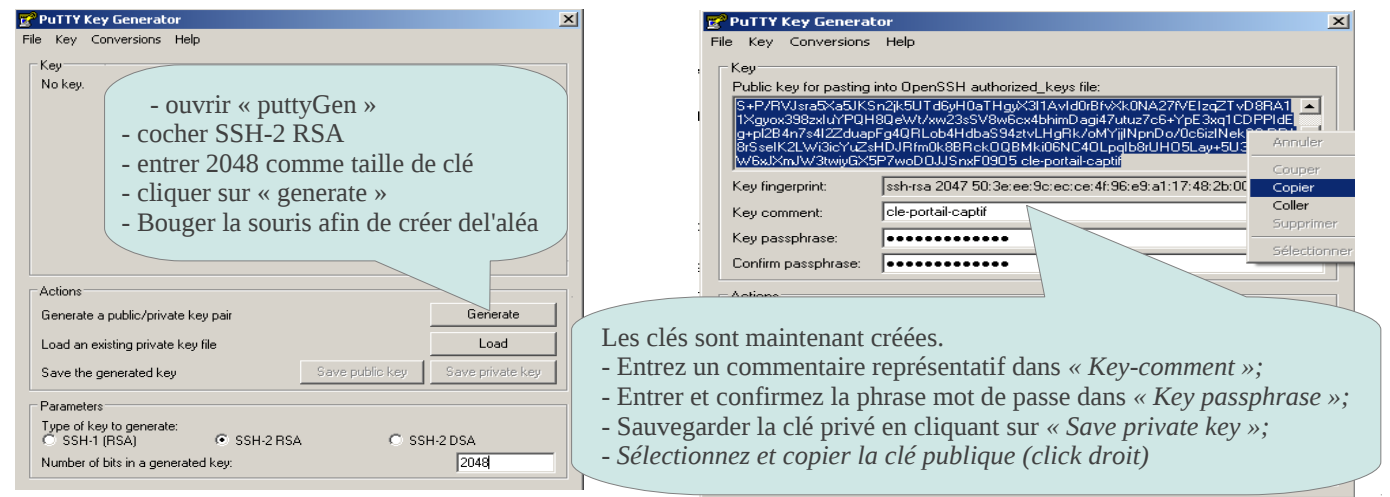

◦ ou sous Linux avec « *ssh-keygen* »

Dans votre répertoire personnel, créez le répertoire « *.ssh* » s'il n'existe pas. À partir de celui-ci, générez votre biclé (« *ssh-keygen -t rsa -b 2048 -f id\_rsa* »). la commande « *cat id\_rsa.pub* » permet de voir (et de copier) votre clé publique.

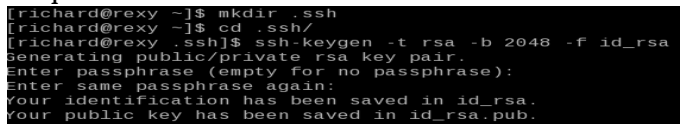

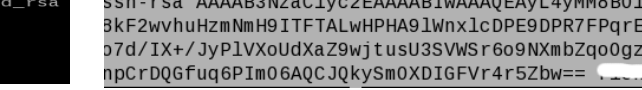

ssh]\$ cat id\_rsa.pub

- Copiez la clé publique sur le portail distant :
	- dans la fenêtre de connexion « ssh » en tant que « sysadmin », exécutez les commandes suivantes : *« mkdir .ssh »* puis *« cat >.ssh/authorized\_keys » ;*
	- copier le contenu de la clé publique provenant du presse papier (« Ctrl V » pour Windows, bouton central de la souris pour Linux) ;
	- tapez « Entrée » puis « Ctrl+D » ;
	- protégez le fichier : *« chmod 700 .ssh »* puis *« chmod 600 .ssh/authorized\_keys » ;*
	- vérifiez : « *cat .ssh/authorized\_keys* ».
	- Si vous souhaitez vous connecter uniquement par certificat, configurez le serveur sshd :
		- passez root (*su -*) et dé-commentez les options suivantes du fichier *« /etc/ssh/sshd\_config »*: *PasswordAuthentication no*
		- relancez le serveur sshd (« *service sshd restart* ») et fermez la session ssh (« *exit* »).
- Test de connexion à partir de Linux : « slogin sysadmin@w.x.y.z »
- Test de connexion à partir de Windows :
	- chargez la session précédente de putty ;
	- dans la partie gauche, sélectionnez *«* Connection/SSH/Auth » ;
	- cliquez sur « browse » pour sélectionner le fichier de clé ;
	- sélectionnez dans la partie gauche Session ;
	- cliquez sur « Save » puis « Open » ;
	- entrez l'utilisateur « sysadmin » ;
	- la clé est reconnue, il ne reste plus qu'à entrer la phrase de passe.

#### **8.3.** Mise en place du logo de l'organisme

Il est possible de mettre en place le logo de votre organisme en cliquant sur le logo situé en haut et à droite de l'interface de gestion. Votre logo sera inséré dans la page d'authentification ainsi que dans le bandeau supérieur de l'interface de gestion. Votre logo doit être au format libre « png » et il ne doit

nter passphrase for key '/home/richard/.ssh/id\_rsa'<br>ast login: Sat Apr\_ 3 20:14:51 2010 from

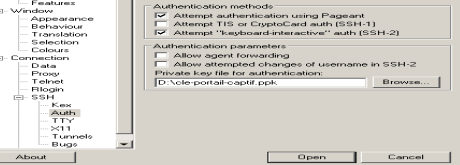

È,

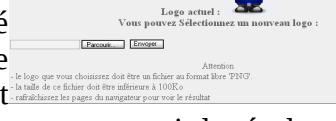

pas dépasser la taille de 100Ko. Il est nécessaire de rafraîchir la page du navigateur pour voir le résultat.

80uusv1Ia/l Zf/uT84C2Gi rGpjN7Vfu53

### **8.4.** Installation d'un certificat serveur officiel

Depuis la version 2.0, il est possible d'installer un certificat officiel de type « intranet » proposé par certains fournisseurs. L'intégration d'un tel certificat évite les fenêtres d'alerte de sécurité sur les navigateurs n'ayant pas intégré le certificat racine d'ALCASAR (cf. §2.2.b). Contrairement aux certificats « Internet » qui certifient un nom de domaine déposé auprès d'un bureau d'enregistrement (registrar), un certificat « intranet », peut certifier une adresse IP privée ou un nom simple de serveur (hostname). Le « hostname » de tout les portails ALCASAR est : « alcasar ». Pour acquérir votre certificat, suivez les instructions **Digitalix** 

données sur le site du fournisseur sachant que le serveur WEB exploité

par ALCASAR est un serveur « APACHE » avec module SSL. L'exemple qui suit permet d'intégrer un certificat « intranet » généré par le fournisseur « Digitalix ».

Spécialiste français de la CERTIFICATION NUMÉRIQUE depuis 2004  $\blacksquare$ G | ඉ | \_<br>net Wildcard Intranet **Trial** 

Dans un premier temps, vous devrez lancer la commande suivante sur

ALCASAR en tant que « root » : *openssl req -newkey rsa:2048 -new -nodes -keyout my\_private.key -out my\_server.csr* Cette commande permet de générer deux fichiers : la clé privé (my\_private.key) et la demande de certificat (my\_server.csr). Copiez le fichier de demande de certificat sur clé USB afin de pouvoir copier son contenu sur le site du fournisseur. Celui-ci doit vous retourner un fichier contenant votre certificat serveur officiel (my\_certificate.crt). Le cas échéant, vous devez aussi récupérer le certificat d'autorité intermédiaire de votre fournisseur (pour Digitalix, il est disponible ici : [http://www.digitalix.fr/certs/HACert-bundle.crt\)](http://www.digitalix.fr/certs/HACert-bundle.crt).

En tant que « root », copiez les trois fichiers « my\_private.key », my\_certificate.crt » et « HACert-bundle.crt » dans votre répertoire. Effectuez alors les manipulations suivantes :

- **1.** *cd /etc/pki/tls* (déplacement dans le répertoire des certificats)
- **2.** *mv certs/alcasar.crt certs/alcasar.crt.old* puis *mv certs/server-chain.crt certs/server-chain.crt.old* et enfin *mv private/alcasar.key private/alcasar.key.old* (copie de sauvegarde des anciens certificats)
- **3.** *cp /root/my\_certificate.crt certs/alcasar.crt* et *cp /root/my\_private.key private/alcasar.key* (copie du certificat officiel et de sa clé privée)
- **4.** si votre fournisseur a un certificat d'autorité intermédiaire : *cp /root/HACert-bundle.crt certs/server-chain.crt* sinon : *cp certs/alcasar.crt certs/server-chain.crt*
- **5.** Relancez le serveur WEB Apache via la commande « *service httpd restart* ».

En cas de problème :

- soit vous revenez en arrière en inversant les opérations de la 2ème ligne ; soit vous recréez des certificats « tout neufs » via la commande « alcasar-CA.sh » ;
- relançez le serveur WEB Apache via la commande « *service httpd restart* ».
- Particularités :

Connexion LDAP réussie...

Nom du serveur LDAP:<br>Nom ou IP du serveur LDAP év

Filtre de l'utilisateur LDAP:<br>Sur option, vous pouvez en plus limiter les objets recherchés av<br>Par exemple 'objectClass=posix'Group' aurait comme conséque<br>'(&{uid=username)(objectClass=posix'Group))'

Mot de passe LDAP:<br>Laissez vide pour un accès invilé. Sinon, indiquez le mot de pi<br>pour les serveurs possédant un Active Directory.

Utilisateur LDAP:<br>Laissez vide pour utiliser un accès invité. Si renseigné, ALCASAR se connectera<br>serveur LDAP en tant qu'un utilisateur spécifié, exemple:<br>'uid=Utilisateur,cu=MorUnité,c=HaCompagnie,c=FR': Requis pour les

né. Al CASAR se connectera a

DN de la base LDAP:<br>DN est le 'Distinguish **Identifiant LDAP:**<br>Clé utilisée pour la rec

Enregistrer Annule

- Si vous administrez plusieurs portails ALCASAR, vous pouvez exploiter $\frac{N_{\text{dom of Thöne canronique}}}{N_{\text{dom of Thöne canormique}}}$ le même certificat officiel sur l'ensemble de votre parc.
- La date d'expiration du certificat (qu'il soit officiel ou non) est affichée dans la page d'accueil du portail.

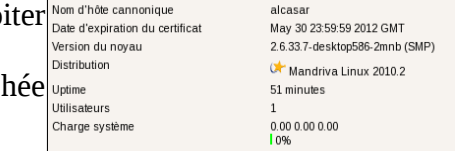

#### **8.5.** Utilisation d'un serveur d'annuaire externe (LDAP ou A.D.)

 $\overline{OUI}$  $192.1681821$ 

..........

outradius detatrs detlocaldor

ALCASAR intègre un module lui permettant d'interroger un serveur d'annuaire externe (LDAP ou A.D) situé

indifféremment côté LAN ou WAN. Quand ce module est activé, ALCASAR utilise en premier lieu l'annuaire externe puis, en cas d'échec, la base locale pour authentifier un usager<sup>[2](#page-18-0)</sup>. Dans tous les cas, les fichiers journaux relatifs aux évènements des usagers (log) restent traités dans la base locale d'ALCASAR. L'interface graphique de gestion de ce module est la suivante : Remarque :

- les attributs des usagers situés dans l'annuaire externe ne peuvent pas être modifiés via l'interface de gestion d'ALCASAR ;
	- l'utilisation du protocole sécurisé « ldaps » n'est pas disponible pour le moment. Le segment réseau entre

<span id="page-18-0"></span><sup>2</sup> Quand un compte est géré sur un serveur LDAP/A.D externe, il est possible d'enrichir ses attributs par les attributs spécifiques d'ALCASAR (nombre de session simultanée, créneaux horaires autorisés, etc.). Pour cela, créez un compte usager dans la base locale portant le même nom que celui défini dans l'annuaire externe. Cela permettra, de plus, d'améliorer la lisibilité des rapports statistiques.

ALCASAR et l'annuaire doit donc être maîtrisé, pour des raisons évidentes de sécurité (cf. §10) ; les annuaires externes ne gèrent pas la casse des caractères contrairement à la base locale d'ALCASAR.

Exemple : Cette copie d'écran montre le schéma d'un annuaire A.D. organisé  $\leftrightarrow$   $\land$   $\Box$   $\land$   $\Box$   $\Box$   $\Box$   $\Box$   $\Box$ de la manière suivante : les usagers standards sont placés dans l'Unité Organisationnelle (O.U.) « User ». Le compte utilisé par ALCASAR pour consulter l'annuaire à distance est le compte « rldap » situé dans l'O.U. « Admin ». Ce compte est un compte standard qui n'a pas besoin de droits particuliers. Les deux O.U. « Admin » et « User » sont situées elles-mêmes dans une O.U. « Utilisateur ».

- DN de la base : « ou=User,ou=Utilisateur,ou=SITE\_I2SC,dc=i2sc,dc=local »
- Identifiant LDAP : « sAMAccountName »
- Filtre : vide
- Utilisateur LDAP : « cn=rldap,ou=Admin,ou=Utilisateur,ou=SITE\_ISC,dc=i2sc,dc=local »
- Mot de passe : mot de passe de l'utilisateur « rldap »

#### **8.6.** Chiffrement des fichiers journaux

**La Utilisateurs et ordinateurs A** Fichier Action Affichage 32 h 7 2 3  $\overline{1}$  Tune **Exercises sauvegardées<br>
El Requêtes sauvegardées<br>
El Computer<br>
El Computer<br>
El Computer<br>
El Computer<br>
El Computer<br>
El Computer<br>
El Computer<br>
El Computer<br>
El Computer<br>
El Computer<br>
El Computer<br>
El Computer<br>
El Computer<br>
E** DC-local  $\blacksquare$ ridap Utilisateur  $CN$ =rldar  $DC = i2sc$ Admin **Edit**<br> **Edit**<br>
Use  $\Box$  Users OU=SITE I2SC  $OU = U$ tilisateu OU=Admin

Il est possible de chiffrer automatiquement les fichiers journaux du parefeu, de squid et de l'accès à l'interface de gestion à l'aide d'un algorithme asymétrique (clé publique + clé privée). En fournissant la clé privée à un responsable de votre organisme pour séquestre, vous protégez les administrateurs d'accusations de modification de ces fichiers. En cas d'enquête, il suffira de fournir les fichiers journaux chiffrés ainsi que la clé privée de déchiffrement. La procédure est la suivante :

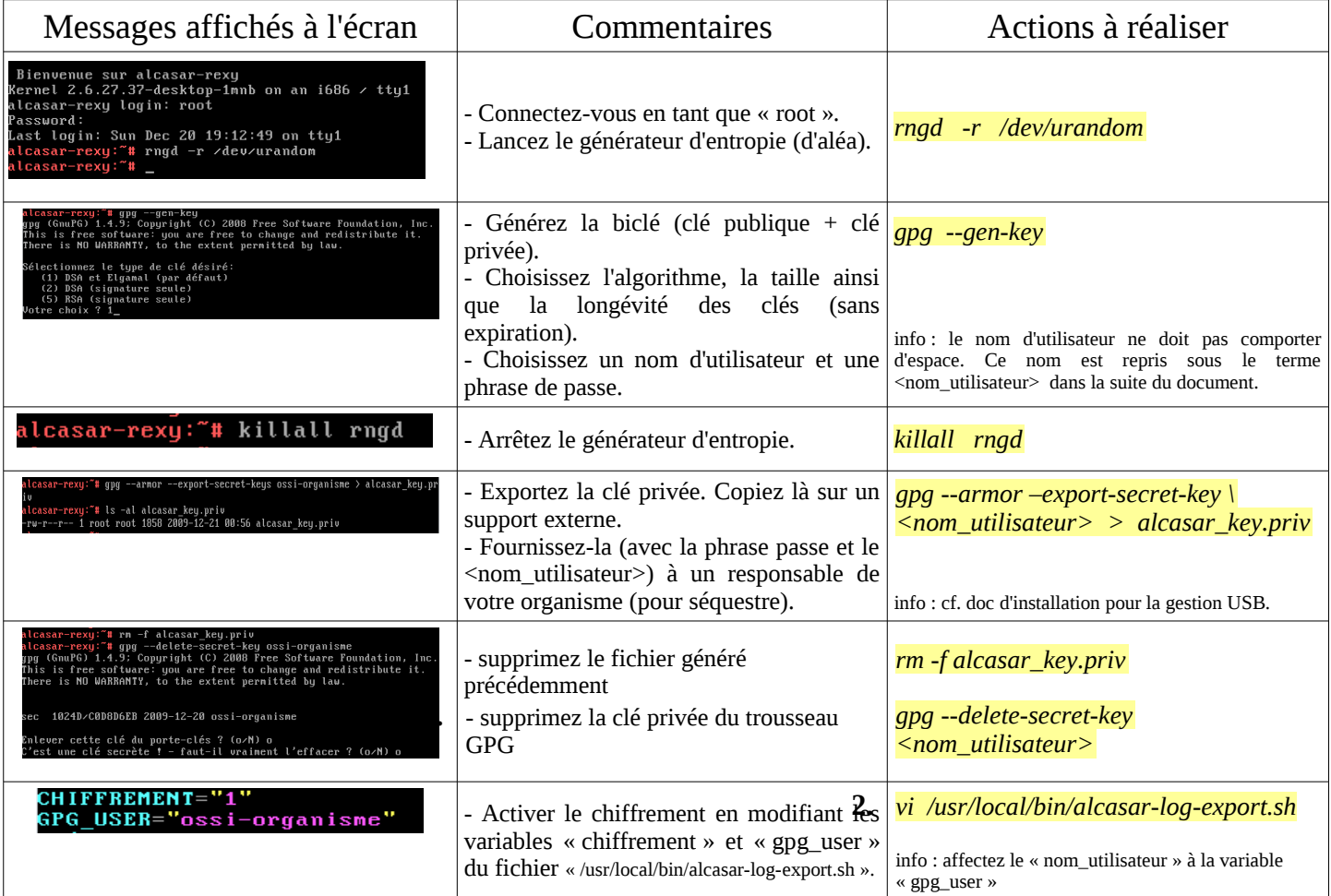

Infos :

- ALCASAR utilise le trousseau de clés de « root » situé dans le répertoire « */root/.gnupg* » ;
- '*gpg –list-key*' : permets de lister toutes les biclés contenues dans ce trousseau ;
- '*gpg --delete-key* <*nom\_utilisateur>' :* efface une clé publique du trousseau de clés ;
- <sup>'</sup>*gpg* --delete-secret-key <nom\_utilisateur>' : efface une clé privée du trousseau de clés ;
- Vous pouvez copier le répertoire « */root/.gnupg* » sur un autre serveur ALCASAR. Ainsi, vous pourrez utiliser le même <nom\_utilisateur> et les mêmes clés ;
- Pour déchiffrer une archive chiffrée : '*gpg –decrypt <nom\_archive\_chiffrée>*'

# **8.7.** Créer son boîtier dédié ALCASAR

Ce chapitre présente un exemple de réalisation d'un boîtier dédié (appliance) ALCASAR économique dont les contraintes sont : format miniature (mini-itx), sans bruit (noiseless), sans ventilateur (fanless) et faible consommation d'énergie. La configuration est la suivante : boîtier A+Case CS160 (alimentation 12V intégrée), carte mère AT5NM-10 (processeur Intel D525 intégré), 2GO de mémoire DDR2 (PC2-6400), disque dur 2,5' sata 200Go, carte PCI réseau Ethernet complémentaire. Le remplacement du disque dur par un disque SSD 2,5' de 40GO permet de diminuer la chaleur dégagée, de supprimer le ventilateur du boîtier et ainsi de diminuer la consommation de 28W à 20W. Le coût de cette configuration avoisine les 210€ TTC (frais de port compris). Le coût lié à la consommation électrique annuelle est de 20,53€ (20\*24\*365/1000\*0,1152). ALCASAR est installé via une clé USB selon la procédure habituelle. Une fois déployé, le boîtier ne nécessite ni clavier, ni souris, ni moniteur.

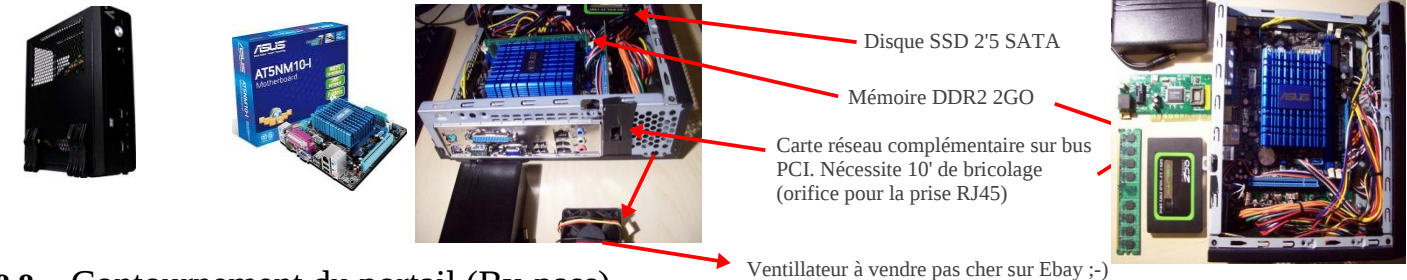

#### **8.8.** Contournement du portail (By-pass)

Pour des raisons de maintenance ou d'urgence, une procédure de contournement du portail a été créée. Elle permet de supprimer l'authentification des usagers ainsi que le filtrage. La journalisation de l'activité du réseau reste néanmoins active. L'imputabilité des connexions n'est plus assurée.

Pour lancer le contournement du portail, lancez le script « *alcasar-bypass.sh --on* ». Pour le supprimer, lancez le script « *alcasar-bypass.sh --off* ».

# <span id="page-20-0"></span> **9. Arrêt, mises à jour et réinstallation**

#### **9.1.** Arrêt du système

Deux possibilités permettent d'arrêter « proprement » le PC ALCASAR :

- en appuyant brièvement sur le bouton d'alimentation de l'équipement ;
- en se connectant sur la console en tant que root et en lançant la commande « init 0 ».

Lors du redémarrage du PC ALCASAR, une procédure supprime toutes les connexions qui n'auraient pas été fermées suite à un arrêt non désiré (panne, coupure électrique, etc.).

#### **9.2.** Mises à jour du système d'exploitation

Mandriva-Linux propose un excellent mécanisme permettant d'appliquer de manière les correctifs de sécurité (patchs) sur le système et ses composants. ALCASAR a été développé afin d'être entièrement compatible avec ce mécanisme. Ainsi, tous les soirs à 3h30, les mises à jour de sécurité sont récupérées, authentifiées et appliquées le cas écheant. Il vous est bien sûr possible de lancer manuellement cette mise à jour par la commande « *urpmi –auto --auto-update* » en tant que « root ».

Une fois la mise à jour terminée, un message peut vous avertir qu'un redémarrage système est nécessaire. Ce message n'apparaît que si un nouveau noyau (kernel) ou une bibliothèque majeure ont été mis à jour.

#### **9.3.** Mise à jour d'ALCASAR

Vous pouvez savoir si une mise à jour d'ALCASAR est disponible en regardant la page de garde de votre interface de gestion ou en lançant la commande « *alcasar-version.sh* ». Récupérez et décompressez l'archive de la dernière version comme lors d'une installation normale. Au lancement du script d'installation (« *sh alcasar.sh --install* »), ce dernier détectera automatiquement l'ancienne version et vous demandera si vous voulez effectuer une mise à jour. Lors d'une mise à jour, les données suivantes sont reprises :

- la configuration réseau ;
- le nom et le logo de l'organisme ;
- les identifiants et les mots de passe des comptes d'administration du portail ;
- la base des usagers et des groupes ;
- les listes noires principales et secondaires ;
- la liste des sites et des adresses MAC de confiance ;
- la configuration du filtrage réseau
- les certificats de l'Autorité de Certification (A.C.) et du serveur.

#### **9.4.** Réinstallation d'un portail

Alcasar intègre un dispositif permettant de réinstaller un portail avec ses paramètres. Cela peut être utile lors du changement du PC support suite à une évolution

ou une panne matérielle. Lancez la génération d'une archive de configuration du portail via l'interface de gestion (menu « sauvegarde » + « créer une archive système »). Récupérez le fichier généré sur une clé USB. Installez le nouveau système d'exploitation comme lors d'une première installation. Connectez votre clé USB et

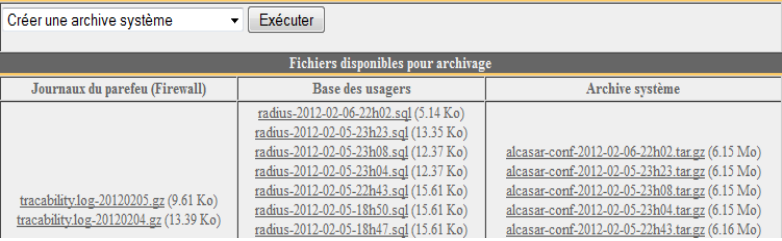

copiez le fichier « archive système » dans le répertoire « /tmp » sous le nom « *alcasar-conf.tar.gz* ». Récupérez et décompressez l'archive de la dernière version d'ALCASAR et installez-la comme lors d'une installation normale : « *sh alcasar.sh --install* ».

# <span id="page-21-0"></span> **10. Diagnostics**

Ce chapitre présente diverses procédures de diagnostic en fonction des situations ou des interrogations rencontrées. Les commandes (*italique* sur fond jaune) sont lancées dans une console en tant que « root ».

#### **10.1.** Connectivité réseau

- test de l'état des cartes réseau : lancez les commandes « *ethtool eth0* » et « *ethtool eth0* » afin de vérifier l'état des deux cartes réseaux (champs « *Link detected » et « Speed* » par exemple) ;
- test de connexion vers le routeur de sortie : lancez un « *ping* » vers l'@IP du routeur de sortie (Box F.A.I). En cas d'échec, vérifiez les câbles réseau, la configuration de l'interface eth0 (*ifconfig eth0*) et l'état du routeur ;
- test de connexion vers les serveurs DNS externes : lancez un « *ping* » vers les @IP des serveurs DNS. En cas d'échec, changez de serveurs.
- test du serveur DNS interne (dnsmasq) : lancez une demande de résolution de nom (ex. : *dig www.google.fr*). En cas d'échec, vérifiez le fichier de configuration de « dnsmasq » (*cat /etc/dnsmasq.conf*) ;
- test de connectivité Internet : lancer la commande « *wget www.google.fr* ». En cas de réussite la page de garde de Google est téléchargée et stockée localement (index.html). Le menu « système/service » de l'interface de gestion rend compte de ce test : Lien Internet : actif
- test de connectivité vers un équipement de consultation : vous pouvez tester la présence d'un équipement situé sur le réseau de consultation via la commande « *arping -I eth1 @ip\_équipement* ».

Vous pouvez afficher l'ensemble des équipements situés sur le réseau de consultation en lançant la commande « *arpscan eth1* » ;

*00:1C:25:CB:BA:7B 192.168.182.1 00:11:25:B5:FC:41 192.168.182.25 00:15:77:A2:6D:E9 192.168.182.129*

*Vous pouvez afficher les trames réseau provenant du réseau de consultation en installant l'outil « tcpdump » (urpmi tcpdump) et en lançant la commande « tcpdump -i eth1 ».*

#### **10.2.** Espace disque disponible

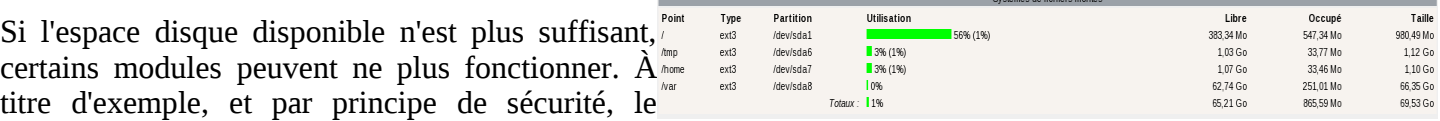

serveur mandataire « Squid » s'arrêtera dès qu'il ne pourra plus alimenter ses fichiers journaux. Vous pouvez vérifier l'espace disque disponible (surtout la partition */var*) :

- en mode graphique, via la page d'accueil du centre de gestion
- en mode texte, via la commande « *df* »

En cas de diminution trop importante de cet espace, supprimez les anciens fichiers journaux et autres images ISO du système après les avoir archivés (répertoire */var/Save/\**).

### **10.3.** Services serveur ALCASAR

Afin de remplir ces différentes tâches, ALCASAR exploite plusieurs services serveur. L'arrêt de l'un d'entre eux peut empêcher ALCASAR de fonctionner. Il est alors utile de savoir diagnostiquer la raison pour laquelle un service s'est arrêté. Lancez la commande « *ps fax* » et vérifiez que le serveur WEB 'apache' (« httpd ») est bien lancé. Le cas échéant, lancez-le via la commande « *service httpd start* ». En cas d'échec, visualiser son journal de rapport d'erreur via la commande « *tail /var/log/httpd/error.log* ».

L'état de fonctionnement des autres services est affiché dans l'interface de gestion (menu « système/services ») :

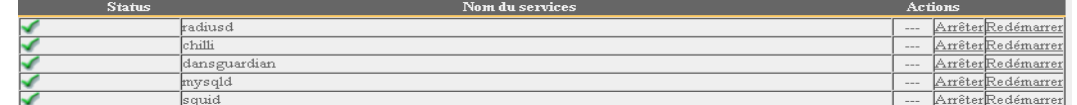

Vous pouvez les arrêter ou les relancer via l'interface de gestion ou via la commande « service nom\_du\_service start/stop/restart ». En cas d'échec, vérifiez dans le fichier journal système (*tail /var/log/messages*) la raison pour laquelle, ils n'arrivent pas à se lancer.

#### **10.4.** Connectivité des équipements de consultation

Dans l'interface de gestion (rubrique « SYSTÈME/Activité »), vérifiez que vos équipements de consultation possèdent des paramètres réseau corrects (adresse MAC / adresse IP). Si ce n'est pas le cas, supprimez l'ancienne adresse enregistrée par ALCASAR et reconfigurez l'équipement.

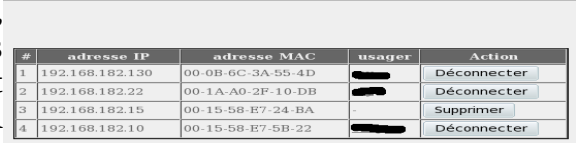

Sur les équipements de consultation :

- vérifiez les paramètres réseau : lancez « *ipconfig /all* » sous Windows, « */sbin/ifconfig* » sous Linux ;
- s'il ne sont pas corrects, modifiez-les. Pour les équipements en mode dynamique, relancez une demande d'adresse : « *ipconfig /renew* » sous Windows, « *dhclient eth0* » sous Linux.

Si l'interface n'est pas configurée, vérifiez les câbles et assurez-vous que les trames DHCP de l'équipement transitent bien sur le réseau (à l'aide de l'analyseur de trames « wireshark » par exemple). Sur ALCASAR, vous pouvez voir arriver les demandes d'adressage des équipements en lançant la commande « *tailf /var/log/messages* »

OU en affichant le terminal  $N^{\circ}12$  ( $\leq Alt$ ).<br>
Pec 29 22:31:27 alcasar<br>
t from MAC=08-00-27-EA-89<br>
Pec 29 22:31:27 alcasar<br>  $\alpha$ -27-EA-89 assigned IP 192.168.182.129<br>  $\alpha$ -27-EA-89 assigned IP 192.168.182.129<br>
Pec 29 2

- Test de connexion vers le portail : lancez un ping vers l'adresse IP d'ALCASAR. En cas d'échec, vérifiez les câbles et la configuration de l'interface réseau.
- Test de la résolution de nom : Sous Windows, lancez « *nslookup alcasar* ». sous Linux, lancez « *dig alcasar* ». Le résultat doit être [l'@IP](mailto:l) d'ALCASAR. En cas d'échec, vérifiez qu'ALCASAR soit bien le serveur DNS des équipements de consultation
- l'interface de gestion : lancez un navigateur sur un équipement de consultation et tentez de vous connecter sur ALCASAR (http://alcasar).
- Test de connexion Internet : Testez la connexion vers un site Internet. ALCASAR doit vous intercepter et présenter la fenêtre d'authentification.

#### **10.5.** Connexion à ALCASAR par un terminal « série »

Il peut être utile de laisser le serveur ALCASAR sans écran et sans clavier. Ci-dessous le petit tutoriel permettant de connecter un terminal série (merci à [Igor Popowski\)](https://adullact.net/users/ipopowski/) :

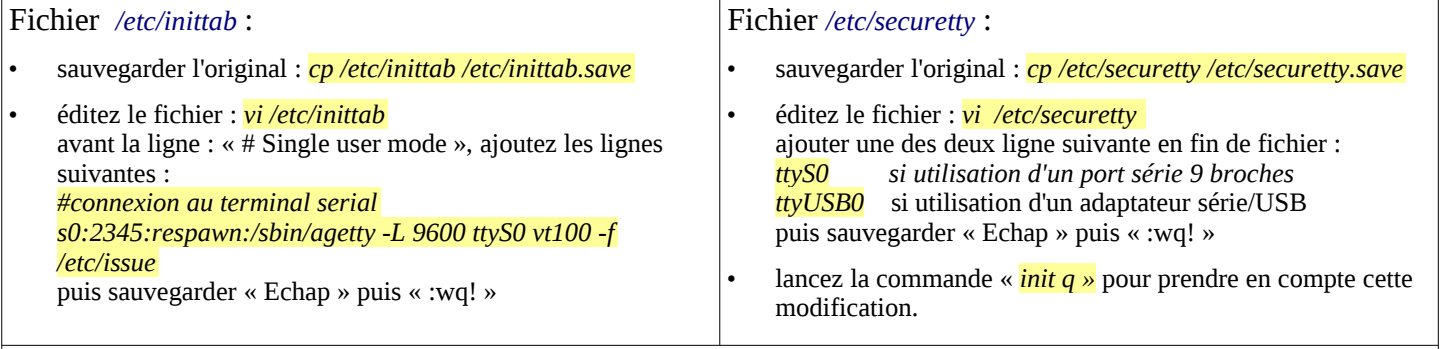

Pour voir la sortie de la séquence de boot dans GRUB, modifiez le fichier */boot/grub/menu.lst*

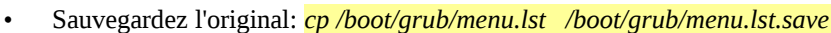

• Dans la section 'title linux' après vga=791 ajoutez en fin de ligne : *console=tty0 console=ttyS0,9600n8* en port série standard *console=tty0 console=ttyUSB0,9600n8* en port USB

Connectez le PC d'administration à ALCASAR avec un câble nul modem sur le port série com1 (ou via un convertisseur série/USB). Paramétrez « putty » pour utiliser cette connexion série com1 en vt100 .

#### **10.6.** Problèmes déjà rencontrés

Ce chapitre présente le retour d'expérience d'organismes ayant trouvé la solution à des problèmes identifiés.

#### **a) Les images ne s'affichent pas sur certains sites**

Quand le filtrage de domaines et d'URLs est activé, ALCASAR filtre par défaut les liens WEB sans nom de domaine (vers des adresses IP pures). Ainsi, les pages WEB contenant ce type de lien ne s'affichent que partiellement. Deux solutions permettent d'éviter ce comportement : supprimer la catégorie « IP » de la liste noire (cf. §4.1.b) ou enregistrer les adresses IP contenues dans ces liens WEB comme « domaines réhabilités » (cf. §4.1.c). À titre d'exemple, le site « leboncoin.fr » référence toutes ses images vers les adresses IP suivantes : 193.164.196.30, .40, .50 et .60 ainsi que 193.164.197.30, .40 et .50.

#### **b) Navigation impossible avec certains antivirus**

Désactivez la fonction « proxy-web » intégrée à certains antivirus (cas de trend-micro). Cette fonction fait appel à une liste blanche/noire qui est récupérable en live sur les serveurs de TrendMicro

( backup30.trendmicro .com, etc.) et qui analyse/valide chaque requête d'un site … Elle est activable par un utilisateur aux droits limités ; pour éviter tout inconvénient lié à cette fonctionnalité incompatible avec les proxys d' ALCASAR, il est préférable d'arrêter le service « Proxy Trend service » et redémarrer la station.

#### **c) Stations Windows précédemment connectées sur un Hotspot public**

Lorsqu'un système se connecte à un « Hotspot public », celui-ci fournit les paramètres réseau ainsi qu'un « bail » qui détermine le temps de validité de ces paramètres. Les stations Windows XP ne réinitialisent pas ces paramètres lors d'un redémarrage. Ainsi, même si elles changent de réseau, elles se présenteront avec les paramètres du Hotspot précédent. Ce problème est reconnu par Microsoft qui propose la solution suivante : forcer 'à la main' la demande de renouvellement des paramètres réseau via la commande « ipconfig /renew ».

#### **d) Stations Windows à adressage fixe**

Il est **nécessaire** d'ajouter le suffixe DNS « localdomain » (configuration réseau + « avancé + rubrique « dns »).

#### **e) Navigation impossible alors que l'on accède à la page du portail (http://alcasar)**

Ce phénomène peut apparaître après une réinstallation complète du portail ou après une mise à jour avec changement du certificat serveur. Les navigateurs présentent alors les pages suivantes quand ils tentent de joindre un site Internet :

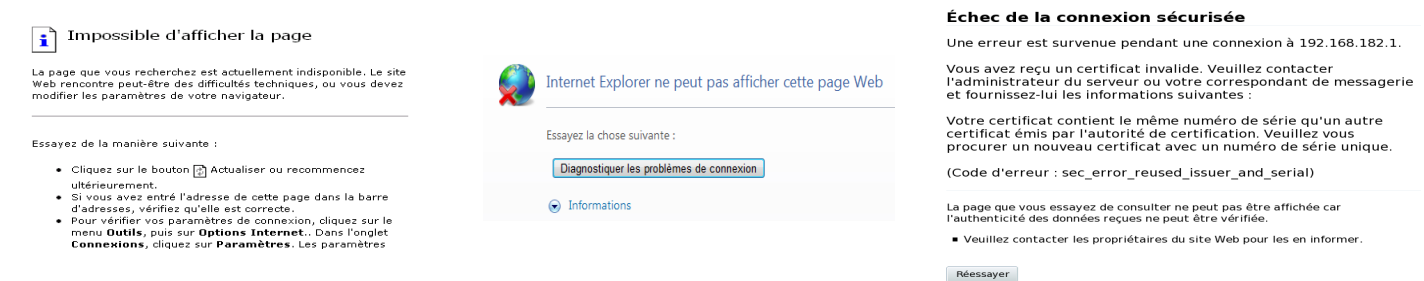

Sous IE6 Sous IE 7 - 8 et 9 Sous Mozilla

Ce phénomène est dû au fait que les navigateurs essaient d'authentifier le portail ALCASAR à l'aide d'un ancien certificat. Sur les navigateurs, il faut donc supprimer l'ancien certificat d'ALCASAR (« outils » + « options Internet », onglet « contenu », bouton « certificats », onglet « autorités de certification racine ») pour le remplacer par le dernier comme indiqué au §2.3.1.

#### **f) Navigation impossible après avoir renseigné la rubrique « sites de confiance »**

ALCASAR vérifie la validité des noms de domaine renseignés dans cette rubrique (cf. §3.7.a). Si un nom de domaine n'est pas valide, le service 'chilli' ne peut plus se lancer. Modifiez alors le nom de domaine posant un

problème et relancez le service 'chilli' via la commande « *service chilli restart* ».

#### **g) Surcharge mémoire et système**

Le système Linux essaie toujours d'exploiter le maximum de mémoire vive. Sur la page d'accueil du centre de gestion, le bargraph indiquant l'utilisation de la mémoire physique peut ainsi régulièrement se trouver au-delà de 80% et apparaître en rouge. Cela est normal.

Si le système a besoin de mémoire supplémentaire, il exploitera le swap. Ce swap est une zone du disque dur exploitée comme mémoire vive (mais 1000 fois plus lente). Si vous vous apercevez que le système utilise cette zone de swap (> 1%), vous pouvez envisager d'augmenter la mémoire vive afin d'améliorer grandement la réactivité du système surtout quand le module de filtrage de domaines et d'URL est activé.

Vous pouvez visualiser la charge du système sur la page d'accueil du centre de gestion dans la partie 'Système/Charge système' ou en mode console à l'aide de la commande « *top* » ou « *uptime* » :

• les 3 valeurs affichées représentent la charge moyenne du système pendant la dernière, les 5 dernières et les 15 dernières minutes. Cette charge moyenne correspond au nombre de processus en attente d'utilisation du processeur.

Ces valeurs sont normalement inférieures à 1. Une valeur supérieure à '1.00' traduit un sousdimensionnement du serveur (surtout si elle se répercute sur les 3 valeurs (charge inscrite dans la durée).

• Chercher le processus qui monopolise un grand pourcentage de la charge (commande « *top* »).

# <span id="page-24-0"></span> **11. Sécurisation**

Sur le réseau de consultation, ALCASAR constitue le moyen de contrôle des accès à Internet. Il permet aussi de protéger le réseau vis-à-vis de l'extérieur ou vis-à-vis d'un pirate interne. À cet effet, il intègre :

- une protection contre le vol d'identifiants. Les flux d'authentification entre les équipements des usagers et ALCASAR sont chiffrés. Les mots de passe sont stockés chiffrés dans la base ;
- une protection contre les oublis de déconnexion. L'attribut « durée limite d'une session » (cf. §3.1) permet de déconnecter automatiquement un usager après un temps défini ;
- une protection contre les pannes (réseau ou équipements de consultation). Les usagers dont l'équipement de consultation ne répond plus depuis 6 minutes sont automatiquement déconnectés ;
- une protection contre le vol de session par usurpation des paramètres réseau. Cette technique d'usurpation exploite les faiblesses des protocoles « Ethernet » et WIFI. Afin de diminuer ce risque, ALCASAR intègre un processus d'auto-protection lancé toutes les 3 minutes (alcasar-watchdog.sh) ;
- une protection du chargeur de démarrage du portail (GRUB) par mot de passe. Ce mot de passe est stocké dans le fichier « */root/ALCASAR-passwords.txt* ».

La seule présence d'ALCASAR ne garantit pas la sécurité absolue contre toutes les menaces informatiques et notamment la menace interne (pirate situé dans votre organisme).

Dans la majorité des cas, cette menace reste très faible. Sans faire preuve de paranoïa et si votre besoin en sécurité est élevé, les mesures suivantes permettent d'améliorer la sécurité globale de votre système :

### **11.1.** Sur ALCASAR

Choisissez un mot de passe « root » robuste (vous pouvez le changer en lançant la commande « *passwd* »). Protégez le PC « ALCASAR » et l'équipement du FAI afin d'éviter :

- l'accès et le vol des équipements (locaux fermés, cadenas, etc.) ;
- le démarrage du PC au moyen d'un support amovible (configurez le BIOS afin que seul le disque dur interne soit amorçable) ;
- la mise en place d'un équipement entre ALCASAR et l'équipement du FAI.

#### **11.2.** Sur le réseau de consultation

Les postes doivent être protégés par des mesures garantissant leurs intégrités physiques.

- L'accès physique au réseau de consultation doit être maîtrisé :
- déconnectez (débrassez) les prises réseau inutilisées ;
- activez le « verrouillage par port » (fonction « *Port Security »*) sur les commutateurs (switch) du réseau de consultation. Pour usurper un équipement de consultation, un pirate interne sera alors obligé d'introduire physiquement un concentrateur (hub) sur le réseau ;
- camouflez le SSID et activez le chiffrement WPA2 sur les points d'accès WIFI.

Les équipements de consultation peuvent (doivent) intégrer plusieurs autres éléments de sécurité tels que le verrouillage de la configuration du BIOS et du bureau, un antivirus, la mise à jour automatique de rustines de

sécurité (patch), etc. Afin de faciliter le déploiement de ces éléments, ALCASAR peut autoriser les équipements du réseau de consultation à se connecter automatiquement et sans authentification préalable sur des sites spécialement identifiés afin de télécharger des rustines de sécurité ou afin de mettre à jour les antivirus (cf. §7).

Si vous désirez mettre en place des stations de consultation en accès libre, il peut être intéressant de vous appuyer sur des produits garantissant à la fois la protection de la vie privée et la sécurisation de la station de consultation (stations de type « cybercafé »). Ces produits permettent de cloisonner l'usager dans un environnement étanche. À la fin d'une session, l'environnement de l'usager est complètement nettoyé.

- Pour des stations sous Linux, vous pouvez installer le produit « xguest » (il est fourni nativement dans le cas de la distribution Mandriva, Fedora et RedHat)
- Pour les stations sous Windows, suivez ce lien sur le TechNet ©Microsoft : « [http://technet.microsoft.com/fr-fr/library/gg176676%28WS.10%29.aspx](http://technet.microsoft.com/fr-fr/library/gg176676(WS.10).aspx) »

#### **Sensibilisez les usagers afin qu'ils changent leur mot de passe et afin qu'ils ne divulguent pas leurs identifiants (ils sont responsables des sessions d'un « ami » à qui ils les auraient fournis).**

# <span id="page-25-0"></span> **12.** Commandes et fichiers utiles

L'administration d'ALCASAR est directement exploitable dans un terminal par ligne de commande (en tant que 'root'). Ces commandes commencent toutes par « alcasar-... ». Certaines d'entre elles s'appuient sur le fichier central de configuration d'ALCASAR (« */usr/local/etc/alcasar.conf* »). Avec l'argument « -h », chaque commande fournit la liste des options qu'elle possède.

- alcasar-conf -apply : applique les paramètres réseau conformément au fichier de configuration ;
- alcasar-bl.sh [-on/-off] : active/désactive le filtrage de domaines et d'URL ;
- alcasar-bl.sh -download : télécharge et applique la dernière version de la BlackList de Toulouse ;
- alcasar-safesearch.sh [-on/-off] : active/désactive le filtrage du résultat des principaux moteurs de recherche ;
- alcasar-dg-pureip.sh [-on/-off] : active/désactive le filtrage des urls contenant des adresses IP (sans nom de domaine) ;
- alcasar-nf.sh [-on/-off] : active/désactive le filtrage de protocoles réseau ;
- alcasar-havp.sh [-on/-off] : active/désactive le filtrage d'antivirus sur les flux WEB ;
- alcasar-havp.sh -update : mets à jour la base de connaissance de l'antivirus (clamav) ;
- alcasar-mysql.sh -import fichier\_sql.sql : importe une base d'usagers (écrase l'existante) ;
- alcasar-mysql.sh -raz : remise à zéro de la base des usagers ;
- alcasar-mysql.sh -dump : crée une archive de la base d'usagers actuelle dans « /var/Save/base » ;
- alcasar-mysql.sh -acct\_stop : stop les sessions de comptabilité ouvertes ;
- $alcasar-logout.sh < usemane > : déconnecte l'usage < usemanme > (toute ses sessions) ;$
- alcasar-logout.sh all : déconnecte tous les usagers connectés ;
- alcasar-version.sh : compare la version d'ALCASAR active avec la dernière version disponible ;
- alcasar-bypass.sh [-on/-off] : active/désactive le mode « BYPASS » ;
- alcasar-CA.sh : crée une autorité de certification locale et un certificat serveur. Nécessite de relancer le serveur WEB Apache (service httpd restart).
- alcasar-load-balancing.sh : script permettant de bénéficier de plusieurs accès internet distincts. Cela nécessite au préalable de paramétrer ce script pour prendre en compte le nombre de passerelles disponibles et leur « poids » dans le routage du serveur. Ce script n'est pas lancé automatiquement au démarrage du serveur ; une fois validée, il peut être ajouté dans le fichier */etc/rc.local* sous la ligne « touch /var/lock/subsys/local ». Pour vérifier le bon fonctionnement, lancez la commande : *ip route*.

Chaque service rendu par le serveur est pris en charge par un « daemon », dont le démarrage est géré automatiquement :

- Voir l'état d'un démon particulier (fonctionne pour la majorité des démons)
	- */etc/init.d/<nom du service> status*
	- Relancer/stopper un démon :
- */etc/init.d/<nom du service> {start|stop|restart|reload}*

Si vous avez besoin de modifier un fichier, vous aurez surement besoin de connaître quelques fonstions de base de l'éditeur de texte « vi ». Vous pouvez alors judicieusement vous appuyer un résumé des commandes usuelles sur le site : http://wiki.linux-france.org/wiki/Utilisation\_de\_vi.

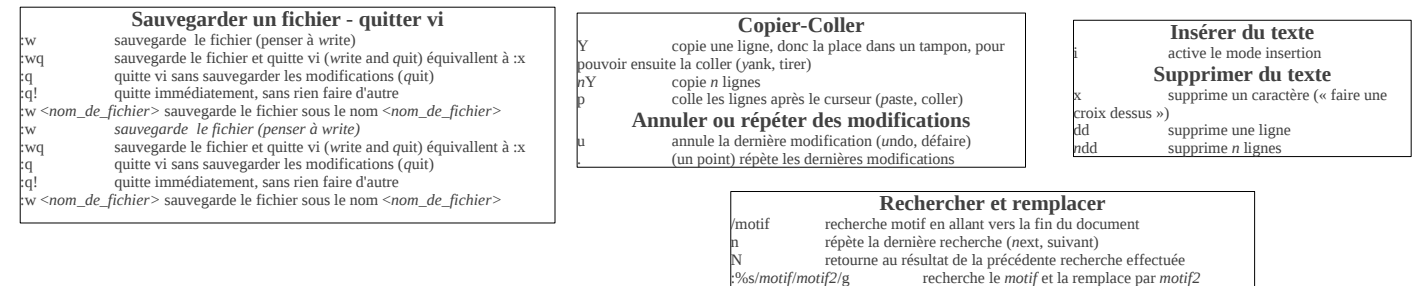

**Windows** 

Document d'exploitation ALCASAR - 2.5 27/27

Site WEB demandé : www.google.fr

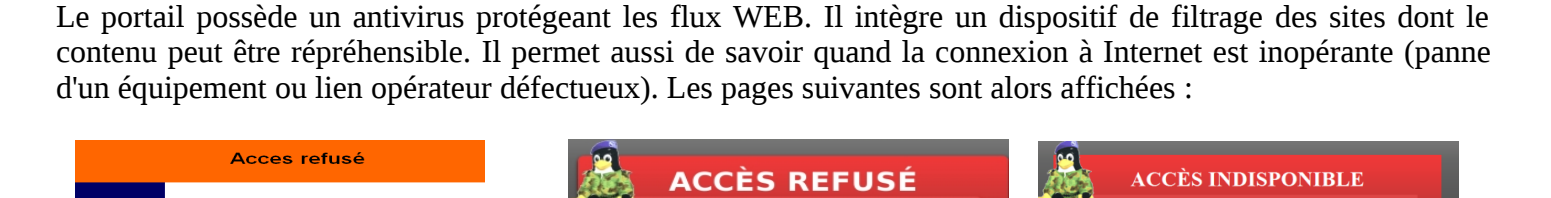

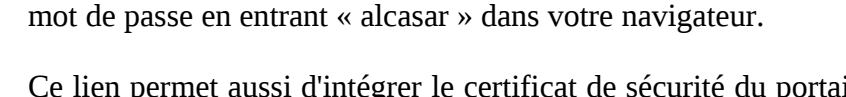

L'accès à cette page vous a été re car ce virus à été détecté.

Powered by HAVE

Ce lien permet aussi d'intégrer le certificat de sécurité du portail dans votre navigateur.

Vous avez la possibilité de vous déconnecter, de changer votre

**Bienvenue sur ALCASAR** Page principale de votre portail captif rir une session Internet **Ouvrir une session Internet** session<br>n'est acti Installer le certificat racine **Changer votre mot de passe** Accès au centre de gestion

En cas d'échec de connexion, un message permet d'en connaître la cause : compte expiré, volume de téléchargement maximum atteint, tentative de connexion à l'extérieur des créneaux horaires autorisés, etc.

Quand l'authentification a réussi, la fenêtre « pop-up » suivante est présentée. Elle permet de vous déconnecter du portail (fermeture de session). Vous serez automatiquement déconnecté si vous la fermez. Cette fenêtre fournit les informations relatives aux droits accordés à votre compte (expirations, limites de téléchargement, etc.). Dans certains cas, cette fenêtre n'est plus visible, alors que vous êtes toujours connecté. Pour vous déconnecter, entrez le lien « http://alcasar » dans votre navigateur.

Un contrôle d'accès Internet a été mis en place dans votre organisme au moyen d'un portail ALCASAR. Quand votre navigateur tente de se connecter sur Internet, la fenêtre de connexion suivante permet de vous identifier. La casse est prise en compte (« dupont » et « Dupont » sont deux . usagers différents).

# <span id="page-26-0"></span> **13. Fiche « usager »**

Bienvenue test Authentification

La fermeture de cette fenêtre inte<br>votre session Fermeture de la session

**ALCASAR** 

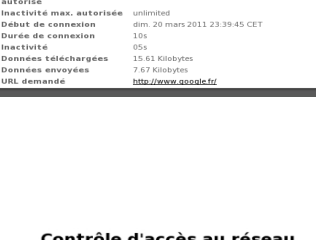

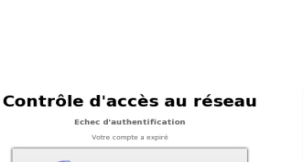

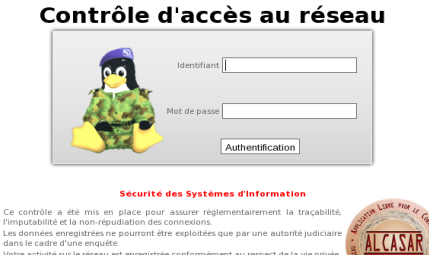

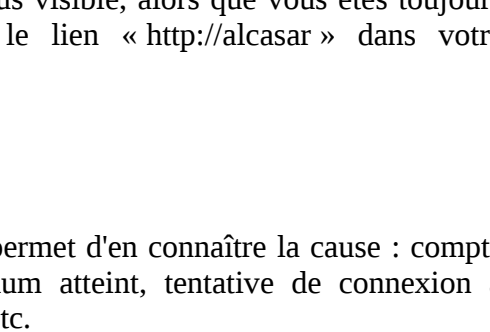